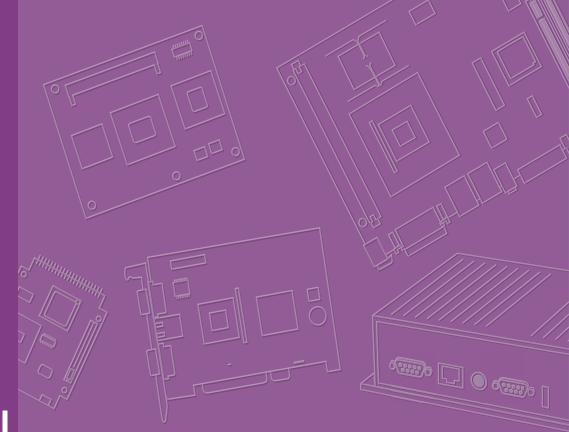

# **User Manual**

# **ASMB-976 Series**

Dual LGA 4189 Intel<sup>®</sup> 3rd Gen Xeon<sup>®</sup> Scalable Processor Server Board with 16 DDR4, 4 PCIe x16, 10 SATA3, 9 USB 3.2 gen1, Dual 10GbE, IPMI

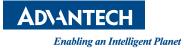

#### Copyright

The documentation and the software included with this product are copyrighted 2022 by Advantech Co., Ltd. All rights are reserved. Advantech Co., Ltd. reserves the right to make improvements in the products described in this manual at any time without notice. No part of this manual may be reproduced, copied, translated, or transmitted in any form or by any means without the prior written permission of Advantech Co., Ltd. The information provided in this manual is intended to be accurate and reliable. However, Advantech Co., Ltd. assumes no responsibility for its use, nor for any infringements of the rights of third parties that may result from its use.

#### **Acknowledgments**

Intel and Pentium are trademarks of Intel<sup>®</sup> Corporation.

Microsoft Windows and MS-DOS are registered trademarks of Microsoft<sup>®</sup> Corp. All other product names or trademarks are properties of their respective owners.

#### **Product Warranty (2 years)**

Advantech warrants the original purchaser that each of its products will be free from defects in materials and workmanship for two years from the date of purchase.

This warranty does not apply to any products that have been repaired or altered by persons other than repair personnel authorized by Advantech, or products that have been subject to misuse, abuse, accident, or improper installation. Advantech assumes no liability under the terms of this warranty as a consequence of such events.

Because of Advantech's high quality-control standards and rigorous testing, most customers never need to use our repair service. If an Advantech product is defective, it will be repaired or replaced free of charge during the warranty period. For out-of-warranty repairs, customers will be billed according to the cost of replacement mate-rials, service time, and freight. Please consult your dealer for more details.

If you believe your product to be defective, follow the steps outlined below.

- 1. Collect all the information about the problem encountered. (For example, CPU speed, Advantech products used, other hardware and software used, etc.) Note anything abnormal and list any onscreen messages displayed when the problem occurs.
- 2. Call your dealer and describe the problem. Please have your manual, product, and any helpful information readily available.
- If your product is diagnosed as defective, obtain a return merchandise authorization (RMA) number from your dealer. This allows us to process your return more quickly.
- 4. Carefully pack the defective product, a completed Repair and Replacement Order Card, and a proof of purchase date (such as a photocopy of your sales receipt) into a shippable container. Products returned without a proof of purchase date are not eligible for warranty service.
- 5. Write the RMA number clearly on the outside of the package and ship the package prepaid to your dealer.

Part No. 2001097601 Printed in Edition 1 January 2022

#### A Message to the Customer

#### **Advantech Customer Services**

Each and every Advantech product is built to the most exacting specifications to ensure reliable performance in the harsh and demanding conditions typical of industrial environments. Whether your new Advantech equipment is destined for the laboratory or the factory floor, you can be assured that your product will provide the reliability and ease of operation for which the name Advantech has come to be known. Your satisfaction is our primary concern. Here is a guide to Advantech's customer services. To ensure you get the full benefit of our services, please follow the instructions below carefully.

#### **Technical Support**

We want you to get the maximum performance from your products. So if you run into technical difficulties, we are here to help. For the most frequently asked questions, you can easily find answers in your product documentation. These answers are normally a lot more detailed than the ones we can give over the phone.

So please consult this manual first. If you still cannot find the answer, gather all the information or questions that apply to your problem, and with the product close at hand, call your dealer. Our dealers are well trained and ready to give you the support you need to get the most from your Advantech products. In fact, most problems reported are minor and are easily solved over the phone.

In addition, free technical support is available from Advantech engineers every business day. We are always ready to give advice on application requirements or specific information on the installation and operation of any of our products.

#### **Declaration of Conformity**

#### FCC Class A

This equipment has been tested and found to comply with the limits for a Class A digital device, pursuant to part 15 of the FCC Rules. These limits are designed to provide reasonable protection against harmful interference when the equipment is operated in a commercial environment. This equipment generates, uses, and can radiate radio frequency energy and, if not installed and used in accordance with the instruction manual, may cause harmful interference to radio communications. Operation of this equipment in a residential area is likely to cause harmful interference. In this event, users are required to correct the interference at their own expense.

#### **Initial Inspection**

Before installing the motherboard, please make sure that the following materials have been shipped:

- 1 x ASMB-976 server board
- 1 x ASMB-976 startup manual
- 2 x Serial ATA HDD data cables
- 1 x I/O port bracket
- 2 x SATA power cable
- 1 x Warranty card
- 2 x Heatsink clip for CPU

If any of these items are missing or damaged, contact distributor or sales representative immediately. We have carefully inspected the ASMB-976 mechanically and electrically before shipment. It should be free of marks and scratches and in perfect working order upon receipt. When unpacking the ASMB-976, check it for signs of shipping damage. (For example, damaged box, scratches, dents, etc.) If it is damaged or it fails to meet the specifications, notify our service department or local sales representative immediately. Also notify the carrier. Retain the shipping carton and packing material for inspection by the carrier. After inspection, we will make arrangements to repair or replace the unit.

#### **Order Information**

| Part Number     | Chipset | Memory     | GbE/10GbE LAN | IPMI | VGA Chip |
|-----------------|---------|------------|---------------|------|----------|
| ASMB-976-00A1   | C621A   | DDR4 RDIMM | 2/-           | -    | AST 2510 |
| ASMB-976T2-00A1 | C621A   | DDR4 RDIMM | 2/2           | Yes  | AST 2500 |

# Contents

| Chapter | 1    | Overview                                                  | 1   |
|---------|------|-----------------------------------------------------------|-----|
|         | 1.1  | Introduction                                              | 2   |
|         | 1.2  | Features                                                  | 2   |
|         | 1.3  | Specifications                                            | 3   |
|         |      | Table 1.1: Specifications                                 | 3   |
|         | 1.4  | Board Layout, Jumpers and Connectors                      | 5   |
|         |      | Figure 1.1 Board Layout                                   | 5   |
|         |      | Figure 1.2 Rear I/O of full SKU                           | 5   |
|         |      | Table 1.2: Onboard LAN LED Color Definition               | 6   |
|         |      | Table 1.3: Onboard LAN LED Color Definition               | 6   |
|         |      | Table 1.4: Jumpers                                        | 7   |
|         |      | Table 1.5: Connectors                                     | 7   |
|         |      | Table 1.6: Onboard LED                                    | 9   |
|         | 1.5  | Block Diagram                                             | 9   |
|         |      | Figure 1.3 Block Diagram                                  | 9   |
|         | 1.6  | System Memory                                             | 9   |
|         | 1.7  | Memory Installation Procedures                            |     |
|         |      | Table 1.7: DIMM Configuration with Single CPU             |     |
|         |      | Table 1.8: DIMM Configuration with Dual CPU               |     |
|         |      | Table 1.9: DCPMM Population Matrix                        |     |
|         | 1.8  | Processor Installation                                    | 12  |
| Chapter | 2    | Connections                                               | .15 |
|         |      |                                                           |     |
|         | 2.1  | Introduction                                              | 16  |
|         | 2.2  | USB Ports and LAN Port                                    |     |
|         |      | (USB1~USB10, LAN1~LAN5)                                   |     |
|         | 2.3  | VGA Connector (VGA1)                                      |     |
|         | 2.4  | Serial Ports (COM1~2)                                     |     |
|         | 2.5  | PS2 Keyboard and Mouse Connectors (KBMS1)                 |     |
|         | 2.6  | CPU Fan Connector (CPUFAN0~1)                             |     |
|         | 2.7  | System Fan Connector (SYSFAN0~6)                          |     |
|         | 2.8  | Front Panel Connector (JFP1)                              |     |
|         |      | 2.8.1 Power LED (JFP3)                                    |     |
|         |      | Table 2.1: ATX Power Supply LED Status                    |     |
|         |      | 2.8.2 External Speaker (JFP2 pins 1, 4, 7, 10)            | 20  |
|         |      | 2.8.3 HDD LED Connector (JFP1 Pins 2 & 5)                 |     |
|         |      | 2.8.4 Reset Connector (JFP1 Pins 9 & 12)                  |     |
|         | 2.9  | Case Open (JCASE1)                                        |     |
|         | 2.10 | SATA SGPIO (SGPIO1)                                       |     |
|         | 2.11 | Front Panel LAN Indicator Connector (LANLED1)             |     |
|         | 2.12 | SATA and sSATA (SATA0~7, sSATA0~1)                        |     |
|         | 2.13 | M.2 Connector (sSATA3 and PCIe gen3 and PCIe gen4)        |     |
|         | 2.14 | PCIe Expansion Slots                                      |     |
|         | 2.15 | Auxiliary Power Connector (ATXPWR1/ATX12V1/ATX12V/ATX12V3 |     |
|         |      | ATX12V4)                                                  |     |
|         | 2.16 | HD Audio Interface Connector (HDAUD1)                     |     |
|         | 2.17 | LPC Connector (LPC1)                                      |     |
|         | 2.18 | CMOS Clear and ME Update Connector (JCMOS1, JME1)         |     |
|         | 2.19 | PMBUS Connector (PMBUS1)                                  |     |
|         | 2.20 | Front Panel SMBUS Connector (SMBUS1)                      |     |
|         | 2.21 | BMC IC Socket (CN2)                                       |     |
|         | 2.22 | VOLT1 Connector (VOLT1)                                   |     |
|         | 2.23 | GPIO Connector (GPIO1)                                    | 29  |

|         | 2.24<br>2.25 | Intel Virtual RAID (VROC1)<br>NVMe RAID LED Control (PEHP1) |         |
|---------|--------------|-------------------------------------------------------------|---------|
| Chapter | 3            | AMI BIOS                                                    | 31      |
|         | 3.1          | Introduction                                                |         |
|         | 3.2          | BIOS Setup                                                  |         |
|         |              | 3.2.1 Main Menu                                             |         |
|         |              | 3.2.2 Advanced BIOS Features Setup                          |         |
|         |              | 3.2.3 Platform Configuration                                |         |
|         |              | 3.2.4 Socket Configuration                                  |         |
|         |              | 3.2.5 Server Management<br>3.2.6 Security                   |         |
|         |              | 3.2.7 Boot                                                  |         |
|         |              | 3.2.8 Save & Exit                                           |         |
| Chapter | 4            | Chipset Software Installation Uti                           | lity 95 |
|         | 4.1          | Before Beginning                                            |         |
|         | 4.1<br>4.2   | Introduction                                                |         |
|         | 4.2          | 4.2.1 Main Menu                                             |         |
|         |              |                                                             |         |
| Chapter | 5            | Graphic Setup                                               | 97      |
|         | 5.1          | Introduction                                                |         |
|         | 5.2          | Windows Series Driver Setup                                 |         |
| Chapter | 6            | LAN Configuration & USB 3.0                                 | 99      |
|         | 6.1          | LAN Configuration                                           | 100     |
|         |              | 6.1.1 Introduction                                          | 100     |
|         |              | 6.1.2 Features                                              |         |
|         |              | 6.1.3 Installation                                          |         |
|         |              | 6.1.4 Windows Series Driver Setup (LAN)                     |         |
|         | 6.2          | USB 3.2 gen1                                                |         |
|         |              | 6.2.1 Introduction<br>6.2.2 Windows Series Driver Setup     |         |
|         | 6.3          | SATA & PCIe SSD RAID                                        |         |
| Appendi | хА           | Programming the Watchdog Tim                                | er103   |
|         | A.1          | Watchdog Timer Overview                                     | 104     |
|         | A.1<br>A.2   | Programming the Watchdog Timer                              |         |
| Appendi | хB           | I/O Pin Assignments                                         | 107     |
|         | B.1          | USB3.2 gen1 Header(USB3_34, USB3_56, USB3_78)               | 108     |
|         |              | Table B.1: USB Header                                       | 108     |
|         | B.2          | VGA Connector (VGA1)                                        |         |
|         | B.3          | Table B.2: VGA Connector<br>RS-232 Interface (COM2)         |         |
|         | 0.3          | Table B.3: RS-232 Interface                                 |         |
|         | B.4          | External Keyboard Connector (KBMS1)                         |         |
|         |              | Table B.4: External Keyboard Connector                      |         |
|         | B.5          | CPU and System Fan Power Connector (CPUFAN0~1,              |         |

|              | SYSFAN0~SYSFAN6)110<br>Table B.5: Fan Power Connector   |
|--------------|---------------------------------------------------------|
|              |                                                         |
| B.6          | Power LED (JFP3)                                        |
|              | Table B.6: Power LED   110                              |
| B.7          | External Speaker Connector (JFP2)                       |
|              | Table B.7: External Speaker Connector                   |
| B.8          | Reset Connector (JFP1)                                  |
| <b>D</b> 0   | Table B.8: Reset Connector                              |
| B.9          | HDD LED Connector (JFP1)                                |
| <b>B</b> 4 6 | Table B.9: HDD LED Connector                            |
| B.10         | ATX Soft Power Switch (JFP1)                            |
|              | Table B.10:ATX Soft Power Switch 111                    |
| B.11         | Front Panel SMBus Connector (SMBUS1)112                 |
|              | Table B.11:Front Panel SMBus Connector (SMBUS1)112      |
| B.12         | USB/LAN Ports (IPMI_LAN5_USB3_12)112                    |
|              | Table B.12:USB Port112                                  |
|              | Table B.13:Giga LAN 10/100/1000 Base-T RJ-45 Port 112   |
| B.13         | Audio Connector (HDAUD1) 113                            |
|              | Table B.14:Front Panel Audio Connector                  |
| B.14         | Alarm Board Connector (VOLT1)113                        |
|              | Table B.15:Alarm Board Connector                        |
| B.15         | Case Open Connector (JCASE1) 113                        |
|              | Table B.16:Case Open Connector         113              |
| B.16         | Front Panel LAN LED Connector (LANLED1) 114             |
|              | Table B.17:LAN LED Connector                            |
| B.17         | SATA SGPIO (SGPIO1/SGPIO2) 114                          |
|              | Table B.18:SATA SGPIO Connector                         |
| B.18         | LPC Connector (LPC1) 115                                |
|              | Table B.19:LPC Connector (LPC1)                         |
| B.19         | Clear CMOS and Update ME Connector (JCMOS1, JME1) 115   |
|              | Table B.20: Clear CMOS and Update ME Connector (JCMOS1, |
|              | JME1)115                                                |
| B.20         | PMBUS Connector (PMBUS1)116                             |
|              | Table B.21:PMBUS Connector (PMBUS1)                     |
| B.21         | GPIO Connector (GPIO1) 116                              |
|              | Table B.22:GPIO Connector (GPIO1)116                    |
|              |                                                         |

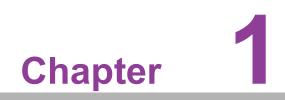

Overview

#### 1.1 Introduction

The ASMB-976 serverboard is the most advanced Intel Xeon Processor Scalable Family series board for server-grade IPC applications that require high-performance computing power & multi-expansion slots. This serverboard supports Intel Xeon Processor Scalable Family series processor and DDR4 ECC-REG 2400/2666/2933/ 3200 MHz memory up to 2048 GB. ASMB-976 provides four PCIe x16, and seven PCIe x8 slots in PCIe Gen4.0 high speed. In addition, the ASMB-976T2 has dual Gigabit and dual 10GbE Ethernet LAN ports that eliminate network bottlenecks. A fifth RJ-45 LAN connector (LAN5) is dedicated for IPMI function that allows remote control management. One RJ-45 LAN jack (LAN 4) from 10GbE port can also be used as IPMI LAN. High reliability and outstanding performance makes ASMB-976 the ideal platform for industrial server/networking applications.

By using the Intel C621A chipset, the ASMB-976 offers a variety of features such as 9 x USB3.2 gen1 and 1 x USB 2.0 connectivity, 10 x onboard SATA III and 2 x M.2 (SATA/PCIe x4 from PCH + PCIe x4 from CPU0) interface. The 10 x SATA ports support software RAID 0, 1, 10 and 5 (Windows only\*), and with the latest Intel RSTe (Rapid Storage Technology Enterprise) it provides a compelling RAID solution for NVMe SSDs via Intel VROC (Virtual RAID on Chip) HW key.

These powerful I/O capabilities ensure even more reliable data storage capabilities and high-speed I/O peripheral connectivity.

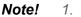

- IPMI module will be included in ASMB-976T2 SKU.
  - One USB 2.0 ports (1\*Type- A) and nine USB 3.2 gen1 ports (6 2. ports from on-board 20-pin header and 1 port from Type-A).
  - 3. Please refer to the release note of each Linux OS for Intel's C621A chipset SATA RAID function support.

#### 1.2 **Features**

#### General

- Intel Xeon Processor Scalable Family support: ASMB-976 is equipped with single CPU socket to support Intel Xeon Platinum/Gold/Silver series up to 40core processors.
- High performance I/O capability: 2 x 10GbE (T2 SKU Only) + 2 x GbE LAN, 4 x PCle x16 slot (x16 link) + 7 x PCle x8 slot (x8 link), 10 x SATA and 2 x M.2 connectors, 9 x USB 3.2 gen1 and 1 x USB 2.0 (1 x Type-A).
- Outstanding industrial features: ASMB-976 provides industrial features like long product lifecycle, reliable operation under wide temperature range, watchdog timer, etc.
- IPMI 2.0 support: ASMB-976I/ASMB-976T2 equipped with ASPEED 2500 BMC chip supports IPMI 2.0 (Intelligent Platform Management Interface 2.0) via sharing LAN port.
- KVM over IP: KVM over IP function allows BIOS level remote control of ASMB-976T2 sku system through your own computer.

# **1.3 Specifications**

| Table 1.1: Specifications |                                                                                                    |  |  |  |
|---------------------------|----------------------------------------------------------------------------------------------------|--|--|--|
| Processor                 |                                                                                                    |  |  |  |
| CPU                       | <ul> <li>Dual Intel LGA4189 Xeon processor sockets</li> <li>Supports Intel 3rd Gen Xeon Scalable family, up to 40 cores</li> <li>Supports the TDP of processor up to 270W (Please consider extended air thermal solution while using CPU &gt; 205W TDP)</li> </ul>                                       |  |  |  |
| System Memory             |                                                                                                    |  |  |  |
| Memory Capacity           | <ul> <li>Supports DDR4 memory bus</li> <li>Total 16 memory slots provided</li> <li>Supports up to 2 TB memory</li> <li>1 DIMM slot per channel, 8 channels per processor</li> </ul>                                                                                                    |  |  |  |
| Memory Type               | Supports DDR4 400/2666/2933/3200 MHz RDIMM/LRDIMM modules                                                                                                    |  |  |  |
| DIMM Sizes                | Each memory slot supports 8GB, 16GB, 32GB, 64GB and 128GB (LRDIMM) memory modules                                                                                                    |  |  |  |
| Memory Voltage            | 1.2 V                                                                                                    |  |  |  |
| Error Detection           | <ul> <li>Corrects single-bit errors (Using ECC memory)</li> <li>Detects double-bit errors (Using ECC memory)</li> </ul>                                                                                                    |  |  |  |
| On-Board Devices          |                                                                                                    |  |  |  |
| Chipsets                  | Intel C621A PCH                                                                                                    |  |  |  |
| Network controllers       | <ul> <li>2 x Intel X550 10GbE and 2 x Intel I210 Gigabit Ethernet Controller connected to PCH</li> <li>Above network supports 10 GbE Base-T and 100/1000 Base-T, with RJ-45 output</li> </ul>                                                                                                    |  |  |  |
| VGA                       | ASPEED AST2500/2510 controller with 64 MB VGA memory provides basic 2D VGA function.                                                                                                    |  |  |  |
| EC                        | ITE IT8528E chip provide motherboard keyboard mouse, RS-232, parallel port and hardware monitor functions                                                                                                    |  |  |  |
| ВМС                       | One Realtek 8201F Gigabit PHY connected to AST2500 for BMC remote management (ASMB-976T2 SKU)                                                                                                    |  |  |  |
| Input/Output              | ·                                                                                                    |  |  |  |
| Storage                   | <ul> <li>Total 10 x SATA ports and 1 x M.2 (SATA/PCIe x4 gen3 compatible from PCH) provide 6 Gb/s and 8 Gb/s, and 1 x M.2 (PCIe x 4 gen4 compatible from CPU) provide 16 Gb/s</li> <li>RAID 0, 1, 5, 10 supports (Windows only. For Linux support please refer to note item 3 of chapter 1.1)</li> </ul> |  |  |  |
| LAN                       | <ul> <li>4 x RJ-45 LAN ports (2 x 10GbE + 2 x 10/100/1000 Base-T LAN)</li> <li>1 x RJ-45 Dedicated IPMI LAN port (10/100/1000 Base-T) for IPMI only, there is no regular LAN function (ASMB-976T2 SKU)</li> </ul>                                                                                        |  |  |  |
| USB                       | <ul> <li>2 x USB 3.2 gen1 ports at rear window</li> <li>3 x USB 3.2 gen1 internal header (6 ports)</li> <li>1 x USB 2.0 internal Type-A port</li> <li>1 x USB 3.2 gen1 internal Type-A port</li> </ul>                                                                                                   |  |  |  |
| Graphics                  | ■ 1 x VGA port.                                                                                                    |  |  |  |
| Serial Port/Header        | <ul> <li>1 x RS232 port at rear window, 1 x internal header (2 x 5P pitch:<br/>2.50 mm), both ports are RS-232 (5V)</li> </ul>                                                                                                    |  |  |  |
| Keyboard/Mouse            | PS/2 keyboard and mouse internal header (onboard)                                                                                                    |  |  |  |

| Table 1.1: Specificati        | ons                                                                                                    |
|-------------------------------|----------------------------------------------------------------------------------------------------|
| Power Connector               |                                                                                                    |
| CPU Power                     | 4 x 8-pin SSI EPS 12V power connector for CPU & Memory power (12V)                                                                                                    |
| PCIe slot power               | 2 x 8-pin power connector for PCIe slot 12V input                                                                                                    |
| Expansion Slots               |                                                                                                    |
| PCI-express                   | <ul> <li>4 x PCle x16 slot (Gen4 x16 link)</li> <li>PCIEX16_SLOT3 (from CPU 0)</li> <li>PCIEX16_SLOT5 (from CPU 0)</li> <li>PCIEX16_SLOT7 (from CPU 1)</li> <li>PCIEX16_SLOT9 (from CPU 1)</li> <li>4 x PCle x8 slot (Gen4 x8 link)</li> <li>PCIEX8_SLOT1 (from CPU0)</li> <li>PCIEX8_SLOT2 (from CPU1)</li> <li>PCIEX8_SLOT4 (from CPU1)</li> <li>PCIEX8_SLOT6 (from CPU0)</li> <li>PCIEx8 SLOT8 (from CPU0)</li> <li>PCIEx8 SLOT10 (from CPU1)</li> <li>PCIEx8 SLOT11 (from CPU1)</li> </ul> |
| System BIOS                   |                                                                                                    |
| BIOS Type                     | 256 Mb SPI Flash EEPROM with AMI BIOS                                                                                                    |
| PC Health Monitoring          | g                                                                                                    |
| Voltage                       | Monitors for CPU Cores, +3.3V, +5V, +12V, +5V Standby, VBAT                                                                                                    |
| FAN                           | <ul> <li>Two 4-pin headers for CPU cooler and five 4-pin headers for system fans, and two 8-pin headers for external fans</li> <li>All fans with tachometer status monitoring (except SYSFAN6)</li> <li>Thermal control for all fan connectors</li> </ul>                                                                                                    |
| Temperature                   | <ul><li>Monitoring for CPU (PECI)</li><li>Monitoring for System (EC)</li></ul>                                                                                                    |
| Other Features<br>(Case Open) | <ul><li>Chassis intrusion detection</li><li>Chassis intrusion header</li></ul>                                                                                                    |
| Operating Environm            | ent/Compliance                                                                                                    |
| RoHS                          | RoHS Compliant 6/6 Pb Free                                                                                                    |
| Environmental Spec.           | <ul> <li>Operating Temperature: 0 to 40° C</li> <li>Non-operating Temperature: -40 to 85° C</li> <li>Operating Relative Humidity: 10% to 90% (non-condensing)</li> <li>Non-operating Relative Humidity: 10% to 95% (non-condensing)</li> </ul>                                                                                                    |

### 1.4 Board Layout, Jumpers and Connectors

Connectors on the ASMB-976 are linked to external devices such as hard disk drives. In addition, ASMB-976 has a number of jumpers that are used to configure the system for specific applications.

The tables below list the functions of each jumper and connector. Later sections in this chapter give instructions for setting jumpers. Chapter 2 gives instructions for connecting external devices to ASMB-976.

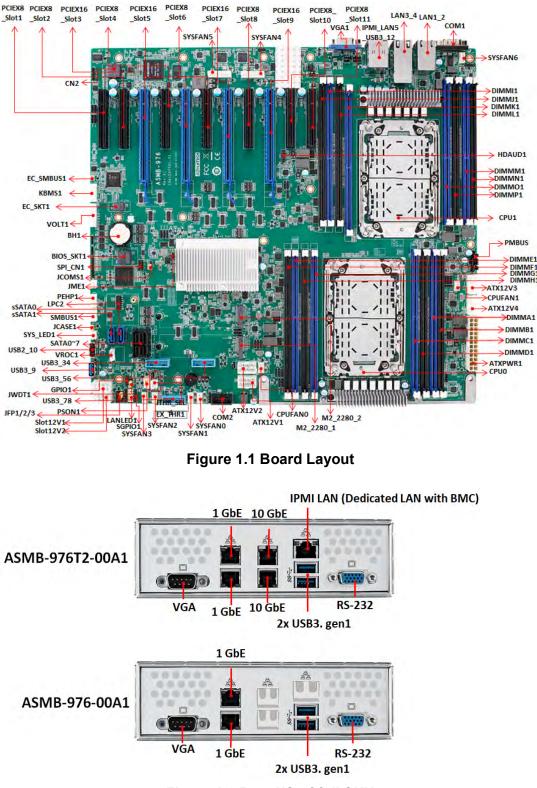

Figure 1.2 Rear I/O of full SKU

| Table 1.2: Onboard | Table 1.2: Onboard LAN LED Color Definition            |                |                         |  |  |  |  |
|--------------------|--------------------------------------------------------|----------------|-------------------------|--|--|--|--|
| 10/100/100         | 10/100/1000 Mbps LAN Mbps LAN Link/Activity LED Scheme |                |                         |  |  |  |  |
| Left Right         |                                                        | LAN1 8         | : LAN2 (1G)             |  |  |  |  |
|                    |                                                        | Left LED       | Right LED               |  |  |  |  |
| 10 Mbps            | Link<br>Active                                         | Off<br>Off     | Green<br>Blinking green |  |  |  |  |
| 100 Mbps           | Link<br>Active                                         | Amber<br>Amber | Green<br>Blinking green |  |  |  |  |
| 1000 Mbps          | Link<br>Active                                         | Green<br>Green | Green<br>Blinking green |  |  |  |  |
| No Link            |                                                        | Off            | Off                     |  |  |  |  |

| Table 1.3: Onboard | Table 1.3: Onboard LAN LED Color Definition                 |                |                         |  |  |  |  |
|--------------------|-------------------------------------------------------------|----------------|-------------------------|--|--|--|--|
| 10/100/1000        | 10/100/1000 & 10G bps LAN Mbps LAN Link/Activity LED Scheme |                |                         |  |  |  |  |
| Left Right         |                                                             | LAN3 &         | LAN4 (10G)              |  |  |  |  |
|                    |                                                             | Left LED       | Right LED               |  |  |  |  |
| 100M bps           | Link<br>Active                                              | Off<br>Off     | Green<br>Blinking green |  |  |  |  |
| 1G bps             | Link<br>Active                                              | Amber<br>Amber | Green<br>Blinking green |  |  |  |  |
| 10G bps            | Link<br>Active                                              | Green<br>Green | Green<br>Blinking green |  |  |  |  |
| No Link            |                                                             | Off            | Off                     |  |  |  |  |

| Table 1.4: Jumpers |                                        |         |  |  |
|--------------------|----------------------------------------|---------|--|--|
| Label              | Function                               | Default |  |  |
| JCMOS1             | CMOS Clear                             | 1-2     |  |  |
| JME1               | ME update                              | 1-2     |  |  |
| JWDT1              | Watch Dog Reset                        | 1-2     |  |  |
| PSON1              | AT(1-2) / ATX(2-3)                     | 2-3     |  |  |
| JCASE1             | Chassis case open alarm                | 1-2     |  |  |
| JTHR_SEL           | On board(1-2)/external thermistor(2-3) | 1-2     |  |  |

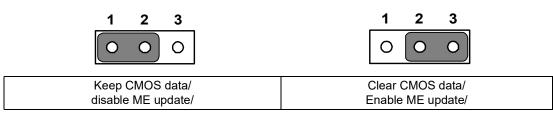

| Table 1.5: Connect | ors                                                         |
|--------------------|-------------------------------------------------------------|
| Label              | Function                                                    |
| ATX12V1/V2         | SSI EPS 12V auxiliary power connector (for CPU0) and memory |
| ATXV3/V4           | SSI EPS 12V auxiliary power connector (for CPU1) and memory |
| ATXPWR1            | SSI EPS 24-pin main power connector (for system)            |
| BH2                | For optional battery kit                                    |
| BIOS_SKT1          | BIOS SPI ROM                                                |
| CN2                | BMC IC socket for IPMI function (ASMB-976T2 SKU only)       |
| COM2               | Serial port: RS-232                                         |
| CPU0               | Intel LGA4189 CPU0 socket                                   |
| CPU1               | Intel LGA4189 CPU1 socket                                   |
| CPUFAN0            | CPU0 fan connector (4-pin)                                  |
| CPUFAN1            | CPU1 fan connector (4-pin)                                  |
| DIMMA1             | Channel A1 DIMMA1 of CPU0                                   |
| DIMMB1             | Channel B1 DIMMB1 of CPU0                                   |
| DIMMC1             | Channel C1 DIMMC1 of CPU0                                   |
| DIMMD1             | Channel D1 DIMMD1 of CPU0                                   |
| DIMME1             | Channel E1 DIMME1 of CPU0                                   |
| DIMMF1             | Channel F1 DIMMF1 of CPU0                                   |
| DIMMG1             | Channel G1 DIMMG1 of CPU0                                   |
| DIMMH1             | Channel H1 DIMMH1 of CPU0                                   |
| DIMMI1             | Channel I1 DIMMI1 of CPU1                                   |
| DIMMJ1             | Channel J1 DIMMJ1 of CPU1                                   |
| DIMMK1             | Channel K1 DIMMK1 of CPU1                                   |
| DIMML1             | Channel L1 DIMML1 of CPU1                                   |
| DIMMM1             | Channel M1 DIMMM1 of CPU1                                   |
| DIMMN1             | Channel N1 DIMMN1 of CPU1                                   |
| DIMMO1             | Channel O1 DIMMO1 of CPU1                                   |
| DIMMP1             | Channel P1 DIMMP1 of CPU1                                   |
| EC_SMBUS1          | For EC debug                                                |

| Table 1.5: Connecto          | ors                                                         |
|------------------------------|-------------------------------------------------------------|
| EX_THR1                      | Connector for external thermistor                           |
| GPIO1                        | GPIO function for customize usage                           |
| HDAUD1                       | Audio header                                                |
| JFP1/JFP2/JFP3               | Front panel pin header                                      |
| KBMS1                        | For additional keyboard/mouse                               |
| LAN1_2, LAN3_4               | RJ-45 LAN connector                                         |
| LANLED1                      | LAN LED extension connector                                 |
| LPC1                         | LPC port for debug & TPM module                             |
| SSATA4, SSATA5               | SATA port 4/5 for M.2 2242 SATA SSD                         |
| PMBUS1                       | PMBUS connector to communicate with power supply            |
| PEHP1                        | NVMe RAID LED control                                       |
| SATA0~SATA7                  | Serial ATA0~7                                               |
| SSATA0~SSATA2                | sSATA port 0~2                                              |
| SGPIO1                       | Supports Serial_Link interface for onboard SATA connections |
| SLOT1                        | PCIE x 8 slot of CPU0                                       |
| SLOT2                        | PCIE x 8 slot of CPU1                                       |
| SLOT3                        | PCIE x 16 slot of CPU0                                      |
| SLOT4                        | PCIE x 8 slot of CPU1                                       |
| SLOT5                        | PCIE x 16 slot of CPU0                                      |
| SLOT6                        | PCIE x 8 slot of CPU0                                       |
| SLOT7                        | PCIE x 16 slot of CPU1                                      |
| SLOT8                        | PCIE x 8 slot of CPU0                                       |
| SLOT9                        | PCIE x 16 slot of CPU1                                      |
| SLOT10                       | PCIE x 8 slot of CPU1                                       |
| SLOT11                       | PCIE x 8 slot of CPU1                                       |
| SLOT12V1/V2                  | For PCIe slot 12V input only                                |
| SMBUS1                       | Front panel SMBus header                                    |
| SPI_CN1                      | Connector for BIOS update tool                              |
| SPI_SKT1                     | EC EEPROM                                                   |
| SYSFAN0-SYSFAN7              | System FAN connector                                        |
| SYS_LED1                     | System LED connector                                        |
| USB3_34, USB3_56,<br>USB3_78 | USB 3.2 gen1 port 3,4,5,6,7,8 (20 pin header)               |
| USB3_9                       | USB 3.2 gen1 port 9 (Type A)                                |
| USB2_10                      | USB 2.0 port 10 (Type-A)                                    |
| LAN5_USB3_12                 | RJ-45 LAN port + USB 3.2 gen1 port x 2 connectors           |
| LAN1~LAN4                    | RJ-45 LAN port                                              |
| VOLT1                        | Voltage display                                             |
| VROC1                        | Intel Virtual RAID (VROC) key                               |
| VGA1_COM1                    | VGA and COM connector                                       |
| COM2                         | Serial port: RS-232                                         |

Chapter 1 Overview

| Table 1.6: Onboard LED |                                               |                                              |                                                                    |  |  |  |  |  |  |
|------------------------|-----------------------------------------------|----------------------------------------------|--------------------------------------------------------------------|--|--|--|--|--|--|
| LED                    | Description LED Definition                    |                                              |                                                                    |  |  |  |  |  |  |
| 5V_LED1                | Power on LED                                  | Off:<br>Power off                            | On (Green):<br>System is On                                        |  |  |  |  |  |  |
| 5VSB_LED1              | Standby LED                                   | Off:<br>No input AC Power                    | On (Green):<br>System is ON, in sleep mode,<br>or in soft-off mode |  |  |  |  |  |  |
| LED3                   | BMC heartbeat LED<br>(ASMB-976T2 SKU<br>Only) | Blinking (Green):<br>controller is working r | normally                                                           |  |  |  |  |  |  |

# 1.5 Block Diagram

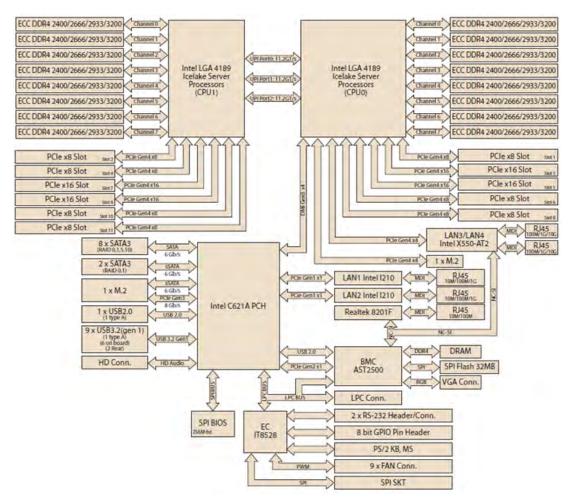

Figure 1.3 Block Diagram

## **1.6 System Memory**

ASMB-976 has sixteen 288-pin memory slots for DDR4 2400/2666/2933/3200 MHz memory modules with maximum capacity of 2 TB (Maximum 128G (LRDIMM) for each DIMM). ASMB-976 supports registered DIMMs memory module.

#### **1.7 Memory Installation Procedures**

Memory performance is affected by different DIMM configurations. To reach optimal memory interleaving, be sure to install identical DIMM types with the same size, speed, and number of ranks on those memory slots corresponding to the correct processor.

The following table indicates recommended DIMM configurations with a single and dual processor. Base on the guideline, you may adjust your memory configuration according to your PCIe expansion card configuration.

The 3rd Gen Xeon Scalable (Silver-4xxx, Gold-5xxx/6xxx, Platinum-8xxx) processors support Optane DC persistent memory module (DCPMM).

| Table 1.7: DIMM Configuration with Single CPU |   |        |        |        |        |        |        |        |        |  |  |
|-----------------------------------------------|---|--------|--------|--------|--------|--------|--------|--------|--------|--|--|
| Channel                                       |   | DIMMA1 | DIMMB1 | DIMMC1 | DIMMD1 | DIMME1 | DIMMF1 | DIMMG1 | DIMMH1 |  |  |
|                                               |   | V      |        |        |        |        |        |        |        |  |  |
|                                               |   |        | V      |        |        |        |        |        |        |  |  |
|                                               |   |        |        | V      |        |        |        |        |        |  |  |
|                                               | 1 |        |        |        | V      |        |        |        |        |  |  |
|                                               | 1 |        |        |        |        | V      |        |        |        |  |  |
|                                               |   |        |        |        |        |        | V      |        |        |  |  |
|                                               |   |        |        |        |        |        |        | V      |        |  |  |
|                                               |   |        |        |        |        |        |        |        | V      |  |  |
|                                               |   | V      |        |        |        | V      |        |        |        |  |  |
|                                               |   |        |        | V      |        |        |        | V      |        |  |  |
|                                               |   | V      |        | V      |        |        |        |        |        |  |  |
| Quantity                                      | 2 |        |        |        |        | V      |        | V      |        |  |  |
| of                                            |   | V      |        |        | V      |        |        |        |        |  |  |
| memory                                        |   |        | V      |        |        |        | V      |        |        |  |  |
| installed                                     |   |        |        |        | V      |        |        |        | V      |  |  |
|                                               |   |        | V      |        | V      |        |        |        |        |  |  |
|                                               |   |        |        |        |        |        | V      |        | V      |  |  |
|                                               |   | V      |        | V      |        | V      |        | V      |        |  |  |
|                                               | 4 | V      |        |        | V      | V      |        |        | V      |  |  |
|                                               | - |        | V      |        | V      |        | V      |        | V      |  |  |
|                                               |   |        | V      | V      |        |        | V      | V      |        |  |  |
|                                               |   | V      | V      | V      |        | V      | V      | V      |        |  |  |
|                                               | 6 | V      |        | V      | V      | V      |        | V      | V      |  |  |
|                                               | Ŭ | V      | V      |        | V      | V      | V      |        | V      |  |  |
|                                               |   |        | V      | V      | V      |        | V      | V      | V      |  |  |
|                                               | 8 | V      | V      | V      | V      | V      | V      | V      | V      |  |  |

**Note!** 3, 5, 7 DIMMs are not recommended DIMM population.

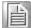

| $\Box$     |
|------------|
| 2          |
| <u>d</u>   |
| Ť          |
| ř          |
|            |
|            |
|            |
| $\bigcirc$ |
| ð          |
| Ž          |
| <u> </u>   |
| 2          |

| Table        | 1.8 | B: DI       | MM (       | Confi       | igura       | ation      | with       | Dua         | I CP       | U           |             |             |             |             |            |             |           |
|--------------|-----|-------------|------------|-------------|-------------|------------|------------|-------------|------------|-------------|-------------|-------------|-------------|-------------|------------|-------------|-----------|
| Channe       | :   | DIM-<br>MA1 | DIMM<br>B1 | DIM-<br>MC1 | DIM-<br>MD1 | DIMM<br>E1 | DIMM<br>F1 | DIM-<br>MG1 | DIMM<br>H1 | DIM-<br>MI1 | DIM-<br>MJ1 | DIM-<br>MK1 | DIM-<br>ML1 | DIM-<br>MM1 | DIMM<br>N1 | DIM-<br>MO1 | DIM<br>MP |
|              |     | V           |            |             |             |            |            |             |            | V           |             |             |             |             |            |             |           |
|              |     |             | V          |             |             |            |            |             |            |             | V           |             |             |             |            |             |           |
|              |     |             |            | V           |             |            |            |             |            |             |             | V           |             |             |            |             |           |
|              | 2   |             |            |             | V           |            |            |             |            |             |             |             | V           |             |            |             |           |
|              | 2   |             |            |             |             | V          |            |             |            |             |             |             |             | V           |            |             |           |
|              |     |             |            |             |             |            | V          |             |            |             |             |             |             |             | V          |             |           |
|              |     |             |            |             |             |            |            | V           |            |             |             |             |             |             |            | V           |           |
|              |     |             |            |             |             |            |            | V           |            |             |             |             |             |             |            | V           |           |
|              |     | V           |            |             |             | V          |            |             |            | V           |             |             |             | V           |            |             |           |
|              |     |             |            | V           |             |            |            | V           |            |             |             | V           |             |             |            | V           |           |
|              |     | V           |            | V           |             |            |            |             |            | V           |             | V           |             |             |            |             |           |
| Quantity     |     |             |            |             |             | V          |            | V           |            |             |             |             |             | V           |            | V           |           |
| of<br>memory | 4   | V           | V          |             | V           |            | V          |             |            | V           | V           |             | V           |             | V          |             |           |
| installed    |     |             | V          |             | V           |            | V          |             | V          |             | V           |             | V           |             | V          |             | V         |
|              |     |             | V          |             | V           |            |            |             | v          |             | V           |             | V           |             |            |             | v         |
|              |     |             | v          |             | v           |            | V          |             | V          |             | v           |             | v           |             | V          |             | V         |
|              | -   | V           |            | V           |             | V          | v          | V           | v          | V           |             | V           |             | V           | v          | V           | •         |
|              |     | V           |            | v           | V           | v          |            | v           | V          | v           |             | •           | V           | v           |            | v           | V         |
|              | 8   | -           | V          |             | V           | -          | V          |             | V          | -           | V           |             | V           | -           | V          |             | V         |
|              |     |             | V          | V           |             |            | V          | V           |            |             | V           | V           |             |             | V          | V           |           |
|              |     | V           | V          | V           |             | V          | V          | V           |            | V           | V           | V           |             | V           | V          | V           |           |
|              |     | V           |            | V           | V           | V          |            | V           | V          | V           |             | V           | V           | V           |            | V           | V         |
|              | 12  | V           | V          |             | V           | V          | V          |             | V          | V           | V           |             | V           | V           | V          |             | V         |
|              |     |             | V          | V           | V           |            | V          | V           | V          |             | V           | V           | V           |             | V          | V           | V         |
|              | 16  | V           | V          | V           | V           | V          | V          | V           | V          | V           | V           | V           | V           | V           | V          | V           | V         |

# Note!

1, 3, 5, 7, 9, 11 DIMMs are not recommended DIMM population when dual CPU were installed.

| Table 1.9: DCPMM Population Matrix |        |        |            |              |          |        |        |        |  |  |  |  |
|------------------------------------|--------|--------|------------|--------------|----------|--------|--------|--------|--|--|--|--|
| Symmetric Population within CPU0   |        |        |            |              |          |        |        |        |  |  |  |  |
| mode                               | DIMMA1 | DIMMB1 | DIMMC1     | DIMMD1       | DIMME1   | DIMMF1 | DIMMG1 | DIMMH1 |  |  |  |  |
| 1LM +AD<br>MM 1/2 perf (1)         | DRAM   | DCPMM  | DRAM       | DCPMM        | DRAM     | DCPMM  | DRAM   | DCPMM  |  |  |  |  |
| 1LM +AD<br>MM 1/2 perf (2)         | DCPMM  | DRAM   | DCPMM      | DRAM         | DCPMM    | DRAM   | DCPMM  | DRAM   |  |  |  |  |
|                                    |        | Symr   | netric Pop | ulation with | nin CPU1 |        |        |        |  |  |  |  |
| mode                               | DIMMI1 | DIMMJ1 | DIMMK1     | DIMML1       | DIMMM1   | DIMMN1 | DIMMO1 | DIMMP1 |  |  |  |  |
| 1LM +AD<br>MM 1/2 perf (1)         | DRAM   | DCPMM  | DRAM       | DCPMM        | DRAM     | DCPMM  | DRAM   | DCPMM  |  |  |  |  |
| 1LM +AD<br>MM 1/2 perf (2)         | DCPMM  | DRAM   | DCPMM      | DRAM         | DCPMM    | DRAM   | DCPMM  | DRAM   |  |  |  |  |

AD: App Direct Mode; MM: Memory Mode; AD+MM: Mixed Mode.

DRAM: RDIMM, 3DS RDIMM, LRDIMM, 3DS LRDIMM

Any capacity of DCPMM is allowed

#### **1.8 Processor Installation**

The ASMB-976 is designed for Intel Xeon processor scalable family.

1. Remove dust cover.

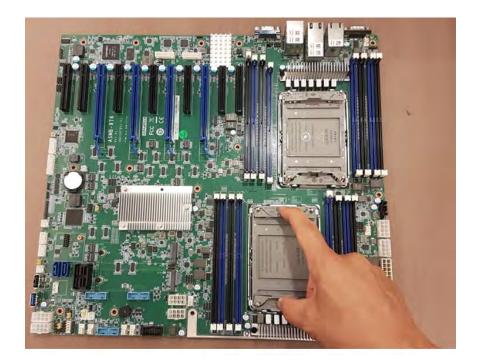

2. Install CPU on CPU clip and align pin 1 mark.

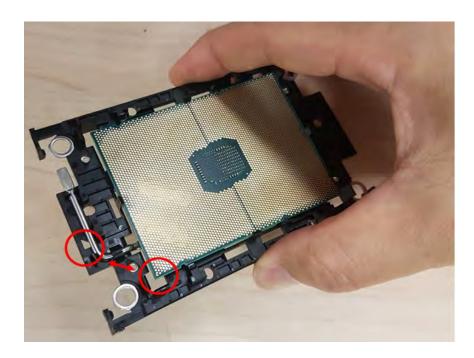

3. Install the CPU clip assembly on the heatsink as a processor + heatsink module.

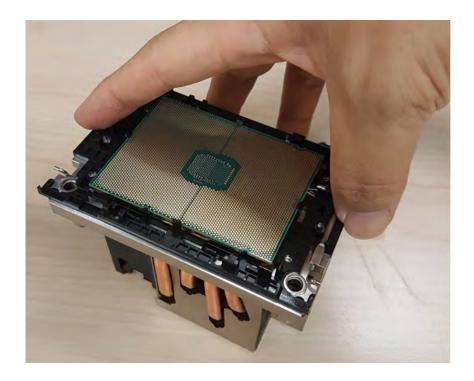

4. Put the processor heatsink module into the motherboard bolster plate by using a T-30 screw driver (follow heatsink label direction 1-2-3-4).

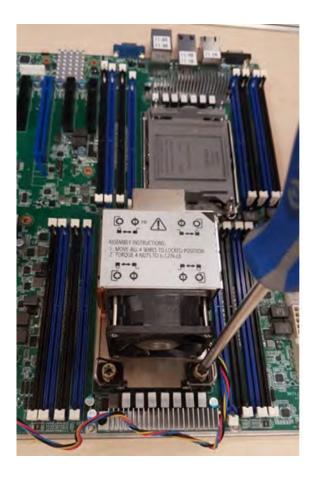

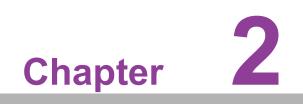

Connections

#### 2.1 Introduction

You can access most of the connectors from the top of the board as it is being installed in the chassis. If you have a number of cards installed, you may need to partially remove a card to make all the connections.

#### 2.2 USB Ports and LAN Port (USB1~USB10, LAN1~LAN5)

The USB ports comply with USB 2.0 & 3.2 gen1 Transmission rates of up to 480 Mbps (USB 2.0) / 5Gbps (USB 3.2 gen1) and fuse protection are supported. The USB interface can be disabled in the system BIOS setup.

ASMB-976 is equipped with two 10GbE and two 1GbE LAN ports. They are all with RJ-45 jacks and supported by all major network operating systems. LAN5 is a dedicated LAN port for IPMI function. One of 10 GbE LAN (LAN3) can be used as IPMI LAN as well for system management.

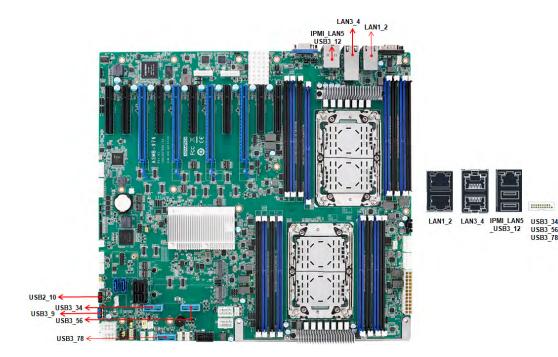

6

# 2.3 VGA Connector (VGA1)

The ASMB-976 includes a VGA interface that can drive conventional CRT and LCD displays.

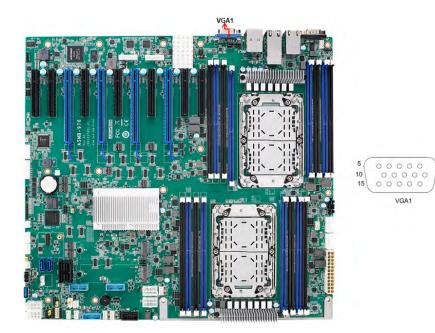

#### 2.4 Serial Ports (COM1~2)

The ASMB-976 offers one serial port on the rear plate and one 2.54mm pitch 9-pin header onboard.

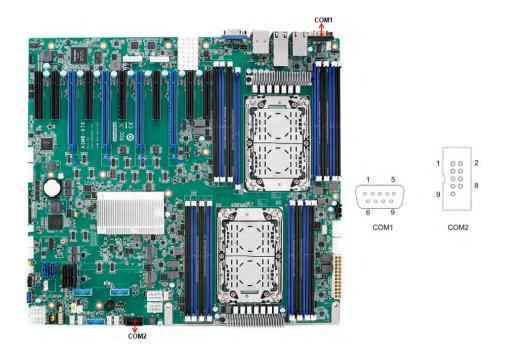

#### 2.5 PS2 Keyboard and Mouse Connectors (KBMS1)

The 6-pin KBMS1 connector is for additional keyboard & mouse device usage.

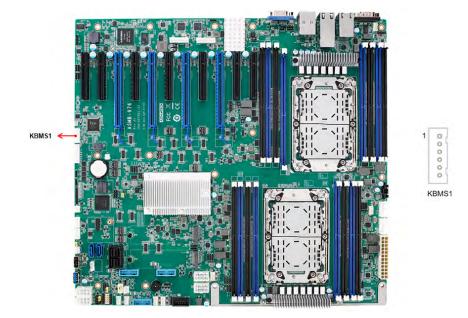

#### 2.6 CPU Fan Connector (CPUFAN0~1)

If a fan is used, this connector supports cooling fans that draw up to 1.5A (18W).

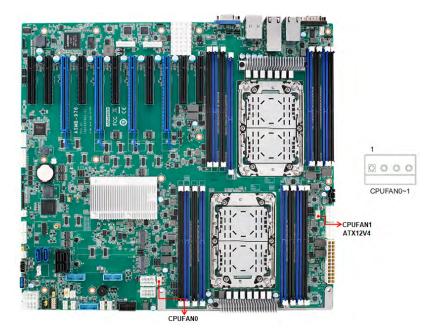

# 2.7 System Fan Connector (SYSFAN0~6)

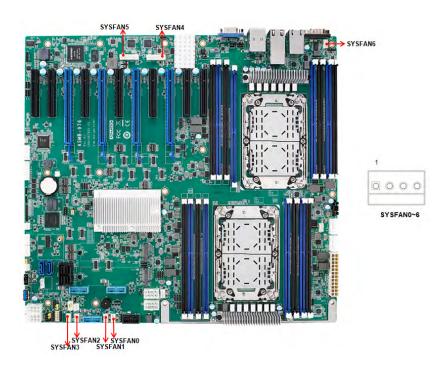

#### **Front Panel Connector (JFP1)** 2.8

There are several external switches and LEDs to monitor and control the ASMB-976.

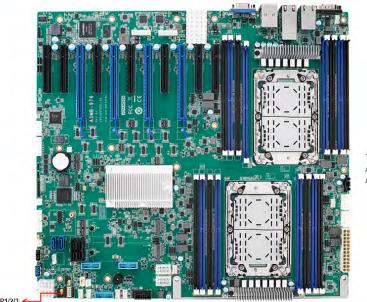

| P1 | 3    | 6    | 9    | 12    |   | PWRSW  | RESET          |
|----|------|------|------|-------|---|--------|----------------|
| 4  | 2(+) | 5(-) | 8    | 11    |   | HDDLED | SNMP<br>SM_BUS |
| P2 | 1(+) | 4    | 7    | 10(-) |   | SPEA   | KER            |
| P3 | 1(+) | 2    | 3(-) | 4     | 5 | PWRLED | KEYLOC         |

JFP1/2/3 <

#### 2.8.1 Power LED (JFP3)

JFP3 pin 1 and pin 3 are for the power LED. Refer to Appendix B for detailed information on the pin assignments. If an ATX power supply is used, the system's power LED status will be as indicated as follows.

| Table 2.1: ATX Power Supply LED Status |                 |  |  |  |  |  |  |  |
|----------------------------------------|-----------------|--|--|--|--|--|--|--|
| ACPI Power Mode                        | LED (ATX power) |  |  |  |  |  |  |  |
| System On (S0)                         | On              |  |  |  |  |  |  |  |
| System Hibernation(S4)                 | Slow flashes    |  |  |  |  |  |  |  |
| System Off (S5)                        | Off             |  |  |  |  |  |  |  |

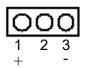

#### 2.8.2 External Speaker (JFP2 pins 1, 4, 7, 10)

JFP2 pins 1, 4, 7, 10 connect to an external speaker. The ASMB-976 provides an onboard buzzer as an alternative. To enable the buzzer, set pins 7-10 closed.

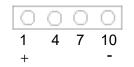

#### 2.8.3 HDD LED Connector (JFP1 Pins 2 & 5)

You can connect an LED to connector JFP1 to indicate when the HDD is active.

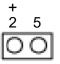

#### 2.8.4 Reset Connector (JFP1 Pins 9 & 12)

Many computer cases offer the convenience of a reset button.

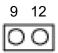

## 2.9 Case Open (JCASE1)

A chassis Intrusion header is located at JCASE1 on the motherboard. Attach the appropriate cable from the chassis to be informed of a chassis intrusion when the chassis is opened. The default function is disabled and Pin 1-2 is bridged by a jumper cap.

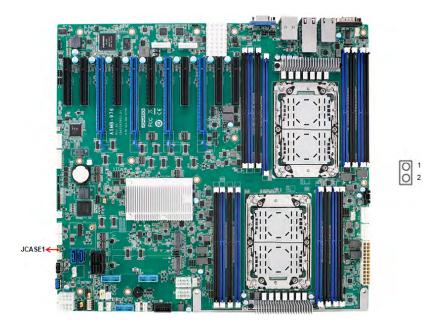

# 2.10 SATA SGPIO (SGPIO1)

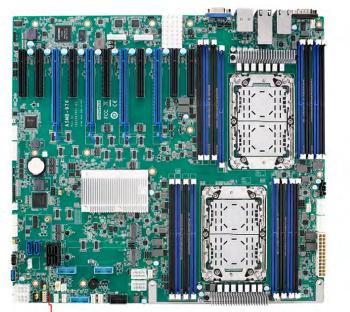

SGPIO

00

1 O SGPIO1

#### 2.11 Front Panel LAN Indicator Connector (LANLED1)

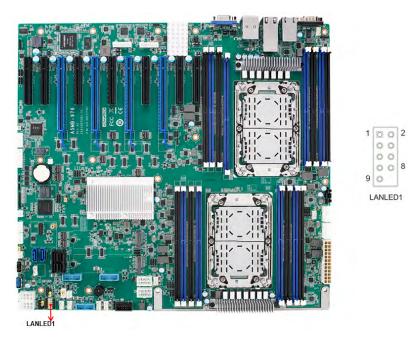

#### 2.12 SATA and sSATA (SATA0~7, sSATA0~1)

ASMB-976 features ten serial ATA III interfaces (up to 600 MB/s) which eases cabling to hard drives with thin and long cables.

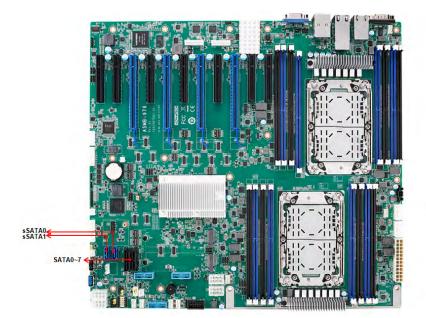

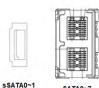

SATA0~7

# 2.13 M.2 Connector (sSATA3 and PCIe gen3 and PCIe The M.2 2280 connectors support SATA and PCIe devices.

M2\_2280\_1 (PCIe gen4) M2\_2280\_2 (sSATA3 or PCle gen3)

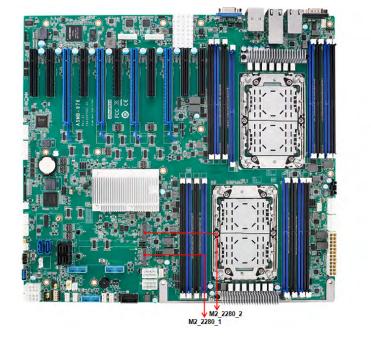

gen4)

Chapter 2 Connections

## 2.14 PCIe Expansion Slots

The ASMB-976 provides nine expansion slots that can support four double-deck cards, one PCIe x 8 card and one PCIe x4 card.

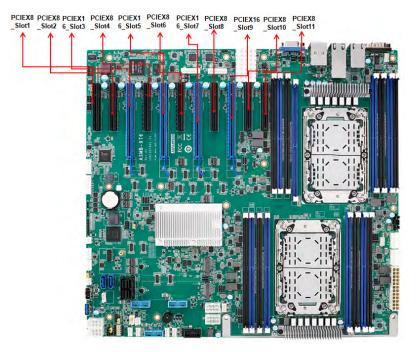

|        | Slot Length | Link     | PCI-E Generation | PCIe link provide from |
|--------|-------------|----------|------------------|------------------------|
| SLOT1  | PCIE x8     | PCIE x8  | 4                | CPU0                   |
| SLOT2  | PCIE x8     | PCIE x8  | 4                | CPU1                   |
| SLOT3  | PCIE x16    | PCIE x16 | 4                | CPU0                   |
| SLOT4  | PCIE x8     | PCIE x8  | 4                | CPU1                   |
| SLOT5  | PCIE x16    | PCIE x16 | 4                | CPU0                   |
| SLOT6  | PCIE x8     | PCIE x8  | 4                | CPU0                   |
| SLOT7  | PCIE x16    | PCIE x16 | 4                | CPU1                   |
| SLOT8  | PCIE x8     | PCIE x8  | 4                | CPU0                   |
| SLOT9  | PCIE x16    | PCIE x16 | 4                | CPU1                   |
| SLOT10 | PCIE x8     | PCIE x8  | 4                | CPU1                   |
| SLOT11 | PCIE x8     | PCIE x8  | 4                | CPU1                   |
|        |             |          |                  |                        |

#### 2.15 Auxiliary Power Connector (ATXPWR1/ ATX12V1/ATX12V/ATX12V3/ATX12V4)

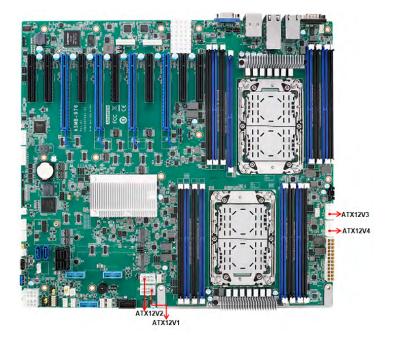

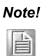

- 1. Please use a power supply which is of SSI type; minimum output should be at least 700W with 5Vsb @2.5A.
- 2. ATXPWR1 & ATX12V1 & ATX12V3 should be all connected with power supply, otherwise ASMB-976 will not boot up normally.

## 2.16 HD Audio Interface Connector (HDAUD1)

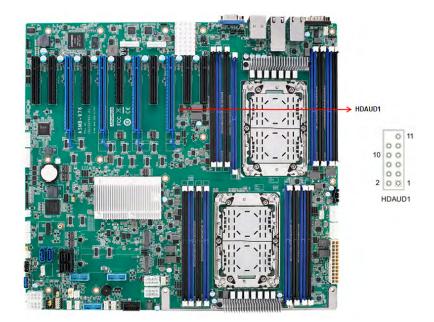

#### 2.17 LPC Connector (LPC1)

ASMB-976 has one LPC connector that can be used to install Advantech's TPM Module (P/N: PCA-TPM-00A1E, PCA-TPM-00B1E) for security management.

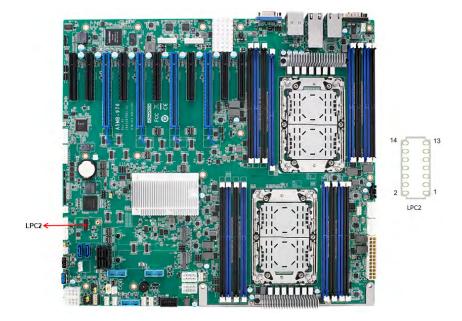

#### 2.18 CMOS Clear and ME Update Connector (JCMOS1, JME1)

Setting jumper from pin 1-2 to pin 2-3, then back to pin 1-2 to reset CMOS data and enable ME update.

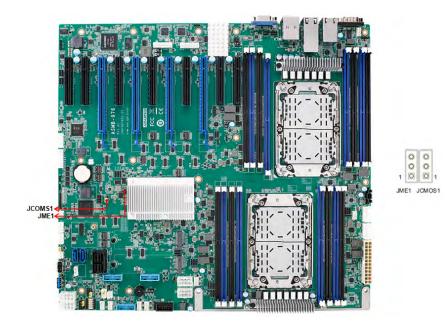

# Chapter 2 Connections

## 2.19 PMBUS Connector (PMBUS1)

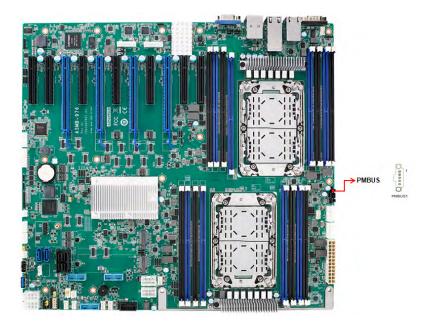

# 2.20 Front Panel SMBUS Connector (SMBUS1)

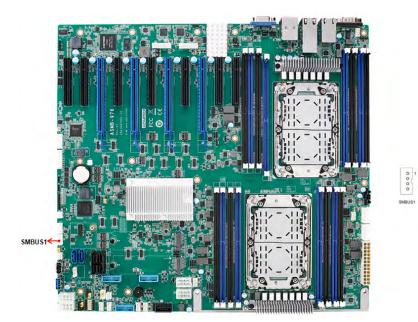

#### 2.21 BMC IC Socket (CN2)

Enabling IPMI feature through CN2. The BMC IC socket has already been pre-installed on ASMB-976T2 sku.

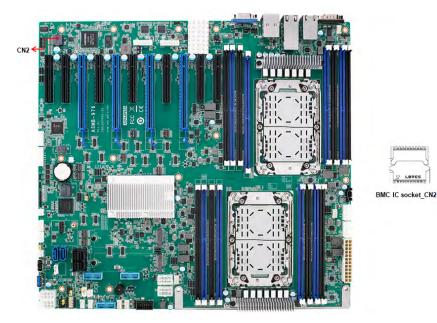

#### 2.22 VOLT1 Connector (VOLT1)

VOLT1 connects to the alarm board on the Advantech chassis. These alarm boards give warnings if a power supply or fan fails, if the chassis overheats, or if the backplane malfunctions.

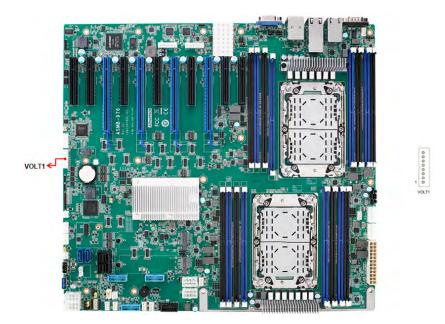

## 2.23 GPIO Connector (GPIO1)

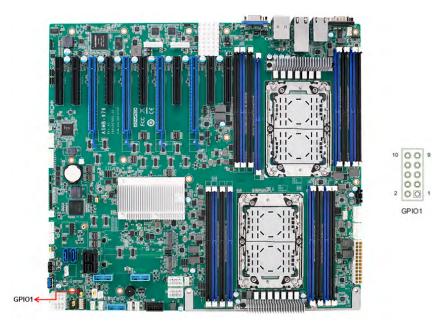

## 2.24 Intel Virtual RAID (VROC1)

Intel VROC license key of VMD allows NVMe SSDs to connect via PCIe and directly manages the CPU for better RAID performance. Enable NVMe SSD RAID, hot-plug and LED management features via VROC connector.

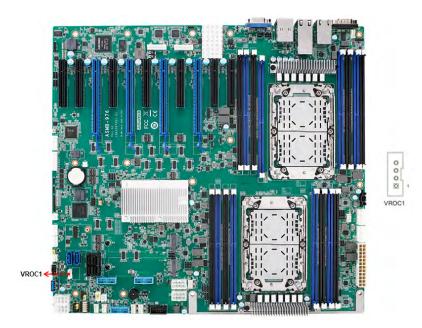

## 2.25 NVMe RAID LED Control (PEHP1)

Connect to storage chassis to enable NVMe RAID LED control feature.

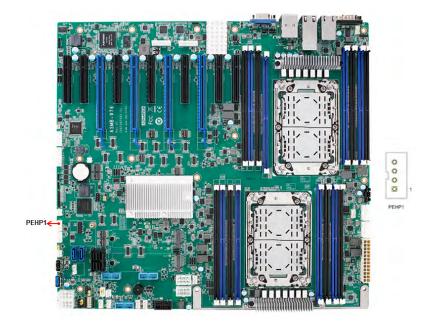

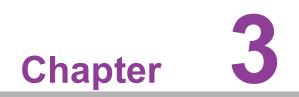

AMI BIOS

## 3.1 Introduction

With the AMI BIOS Setup program, you can modify BIOS settings and control the special features of your computer. The Setup program uses a number of menus for making changes and turning the special features on or off. This chapter describes the basic navigation of the ASMB-976 setup screens.

| Build Date and Time | ASMB S825X020<br>06/30/2017 08:14:56 | Year: 2005–2099<br>Months: 1–12<br>Days: dependent on month |
|---------------------|--------------------------------------|-------------------------------------------------------------|
| Access Level        | Administrator                        | bags, dependent on month                                    |
| Main Board          | ASMB-825T2                           |                                                             |
| Memory Information  |                                      |                                                             |
| Total Memory        | 8192 MB                              |                                                             |
| System Date         | [Fri 07/28/2017]                     | ++: Select Screen                                           |
| System Time         | [11:05:49]                           | ↑↓: Select Item<br>Enter: Select                            |
|                     |                                      | +/-: Change Opt.                                            |
|                     |                                      | F1: General Help<br>F2: Previous Values                     |
|                     |                                      | F3: Optimized Defaults                                      |
|                     |                                      | F4: Save & Exit                                             |
|                     |                                      | ESC: Exit                                                   |
|                     |                                      |                                                             |
|                     |                                      |                                                             |

AMI's BIOS ROM has a built-in Setup program that allows users to modify the basic system configuration. This type of information is stored in battery-backed up CMOS so it retains the Setup information when the power is turned off.

### Note!

Ē

The BIOS setup screens shown in this chapter are for reference only, they may not exactly match what you see on your display devices.

## 3.2 BIOS Setup

### 3.2.1 Main Menu

Press <Del> during bootup to enter AMI BIOS CMOS Setup Utility; the Main Menu will appear on the screen. Use arrow keys to select among the items and press <Enter> to accept or enter the sub-menu.

| Main Advanced Platform Configu                                                                                                    | Aptio Setup — AMI<br>ration Socket Configuratior                                                                             | n Server Mgmt Security Boot →                                                                                                    |
|----------------------------------------------------------------------------------------------------|----------------------------------------------------------------------------------------------------|----------------------------------------------------------------------------------------------------|
| BIOS Information<br>BIOS Vendor<br>Core Version<br>Compliancy<br>Project Version<br>Build Date and Time<br>Access Level<br>Memory Information<br>Total Memory | American Megatrends<br>5.21 0.56 x64<br>UEFI 2.8; PI 1.7<br>ASMB S816X021<br>03/10/2021 14:01:38<br>Administrator<br>4096 MB | Set the Date. Use Tab to<br>switch between Date elements.<br>Default Ranges:<br>Year: 1998–9999<br>Months: 1–12<br>Days: Dependent on month<br>Range of Years may vary. |
| System Language                                                                                                    | [English]                                                                                                    |                                                                                                    |
| System Date<br>System Time                                                                                                    | [Tue 03/23/2021]<br>[14:35:09]                                                                                               | <pre>++: Select Screen 14: Select Item Enter: Select +/-: Change Opt. F1: General Help F2: Previous Values F3: Optimized Defaults F4: Save &amp; Exit ESC: Exit</pre>   |
| Version 2.21.1280 Copyright (C) 2021 AMI                                                                                                    |                                                                                                    |                                                                                                    |

The Main BIOS setup screen has two main frames. The left frame displays all the options that can be configured. Grayed-out options cannot be configured; options in blue can be. The right frame displays the key legend. Above the key legend is an area reserved for a text message. When an option is selected in the left frame, it is highlighted in white. Often a text message will accompany it.

### System Date/System Time

Use this option to change the system time and date. Highlight System Time or System Date using the <Arrow> keys. Enter new values through the keyboard. Press the <Tab> key or the <Arrow> keys to move between fields. The date must be entered in MM/DD/YY format. The time must be entered in HH:MM:SS format.

### 3.2.2 Advanced BIOS Features Setup

Select the Advanced tab from the ASMB-976 setup screen to enter the Advanced BIOS setup screen. You can select any of the items in the left frame of the screen, such as CPU configuration, to go to the sub menu for that item. You can display an Advanced BIOS Setup option by highlighting it using the <Arrow> keys. All Advanced BIOS Setup options are described in this section. The Advanced BIOS Setup screens are shown below. The sub menus are described on the following pages.

| Ap<br>Main Advanced Platform Configuration                                                                                                    | tio Setup – AMI<br>Socket Configuration Se | anvan Mømt Securitu Boot 🔹 🕨                                                                                                    |
|----------------------------------------------------------------------------------------------------|--------------------------------------------|----------------------------------------------------------------------------------------------------|
| <ul> <li>Trusted Computing</li> <li>ACPI Settings</li> <li>IT8528 Super IO Configuration</li> <li>IT8528 HW Monitor</li> <li>Serial Port Console Redirection</li> <li>PCI Subsystem Settings</li> <li>USB Configuration</li> <li>Network Stack Configuration</li> <li>CSM Configuration</li> <li>iSCSI Configuration</li> </ul> |                                            | Frusted Computing Settings                                                                                                    |
|                                                                                                    | 1<br>E<br>F<br>F<br>F<br>F<br>F            | <pre> +: Select Screen 14: Select Item inter: Select +/-: Change Opt. 51: General Help 52: Previous Values 53: Optimized Defaults 54: Save &amp; Exit 550: Exit</pre> |
| Version 2.21.                                                                                                    | 1280 Copyright (C) 2021 A                  | IMI                                                                                                    |

### 3.2.2.1 Trusted Computing

| Advanced                                                             | Aptio Setup – AMI           |                                                                                                    |
|----------------------------------------------------------------------|-----------------------------|----------------------------------------------------------------------------------------------------|
| Configuration<br>Security Device Support<br>NO Security Device Found | [Enable]                    | Enables or Disables BIOS<br>support for security device.<br>O.S. will not show Security<br>Device. TCG EFI protocol and<br>INTIA interface will not be<br>available.<br>++: Select Screen<br>14: Select Screen<br>14: Select Item<br>Enter: Select<br>+/-: Change Opt.<br>F1: General Help<br>F2: Previous Values<br>F3: Optimized Defaults<br>F4: Save & Exit<br>ESC: Exit |
| Versio                                                               | n 2.21.1280 Copyright (C) 2 | 2021 AMI                                                                                                    |

### Security Device Support

Enables or disables BIOS support for security device. Purchase Advantech LPC TPM module to use TPM function. (P/N: PCA-TPM-00A1E/PCA-TPM-00B1E.)

### 3.2.2.2 ACPI Settings

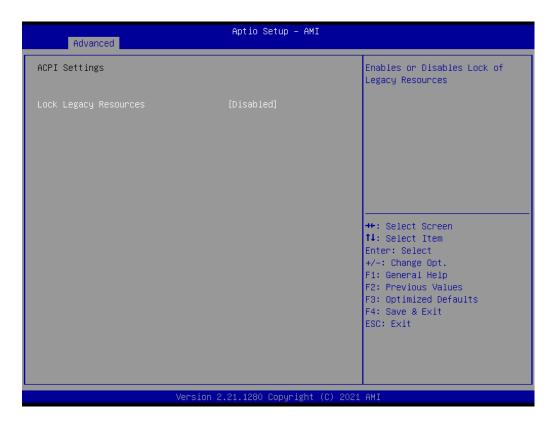

### Lock Legacy Resources

Enable or disable lock legacy resources feature.

### 3.2.2.3 IT8528 EC Super IO Configuration

| Advanced                                                                                   | Aptio Setup – AMI            |                                                                                                    |
|--------------------------------------------------------------------------------------------|------------------------------|----------------------------------------------------------------------------------------------------|
| IT8528 Super IO Configuration                                                              |                              | Set Parameters of Serial Port<br>1 (COMA)                                                                                                    |
| <pre>Super IO Chip &gt; Serial Port 1 Configuration &gt; Serial Port 2 Configuration</pre> | IT8528                       | <pre>++: Select Screen fl: Select Item Enter: Select +/-: Change Opt. F1: General Help F2: Previous Values F3: Optimized Defaults F4: Save &amp; Exit ESC: Exit</pre> |
| Version                                                                                    | 2.21.1280 Copyright (C) 2021 | AMI                                                                                                    |

### Serial Port 1 Configuration

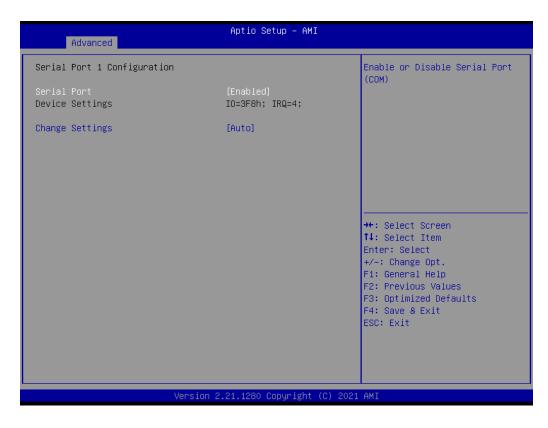

- Serial Port

Enable or disable serial port 1.

Change Settings
 To select an optimal setting for serial port 1.

| Advanced                                 | Aptio Setup — AMI                                                                                                    |                                                   |
|------------------------------------------|----------------------------------------------------------------------------------------------------|---------------------------------------------------|
| Serial Port 1 Configuration              |                                                                                                    | Select an optimal settings for<br>Super IO Device |
| Serial Port<br>Device Settings           | [Enabled]<br>IO=3F8h; IRQ=4;                                                                                                    |                                                   |
| Change Settings                          | [Auto]                                                                                                    |                                                   |
|                                          | Change Settings<br>Auto<br>IO=3F8h; IRQ=4;<br>IO=3F8h; IRQ=3,4,5,6,7,9,10,11,12<br>IO=2F8h; IRQ=3,4,5,6,7,9,10,11,12<br>IO=3E8h; IRQ=3,4,5,6,7,9,10,11,12<br>IO=2E8h; IRQ=3,4,5,6,7,9,10,11,12 | ; Select Screen                                   |
| Version 2.21.1280 Copyright (C) 2021 AMI |                                                                                                    |                                                   |

### Serial Port 2 Configuration

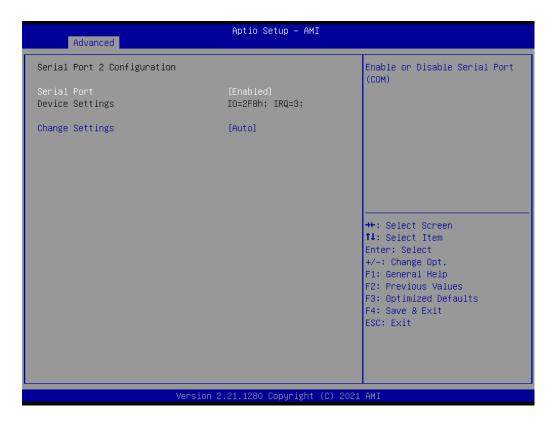

### - Serial Port

Enable or disable serial Port 2.

### - Change Settings

To select an optimal setting for serial port 2.

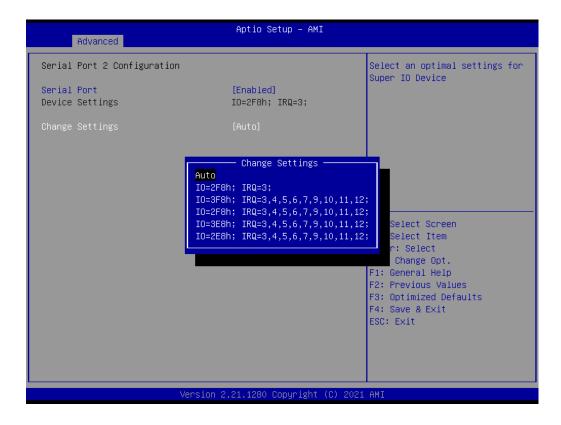

### 3.2.2.4 IT8528 HW Monitor

| Advanced                                                                                                    | Aptio Setup – AMI                                                                                                    |                                                                                                    |
|----------------------------------------------------------------------------------------------------|----------------------------------------------------------------------------------------------------|----------------------------------------------------------------------------------------------------|
| IT8528 HW Monitor                                                                                                    |                                                                                                    | Enabled/Disabled Watchdog                                                                                                    |
| Firmware Version                                                                                                    | I28B8X0702                                                                                                    | Timer.                                                                                                    |
| Watchdog Timer<br>CPU Warning Temperature<br>CPU ACPI Shutdown Temperature<br>▶ FAN Configuration                                                             | [Disabled]<br>[Disabled]<br>[Disabled]                                                                                    |                                                                                                    |
| System Temperature(TR1)<br>CPU Temperature                                                                                                    | : +28 °C<br>: +52 °C                                                                                                    |                                                                                                    |
| VBAT<br>+12V<br>+5V<br>+3.3V<br>CPU Fan O Speed<br>System Fan O Speed<br>System Fan 1 Speed<br>System Fan 2 Speed<br>System Fan 3 Speed<br>System Fan 4 Speed | : +2.862 V<br>: +11.750 V<br>: +5.072 V<br>: +3.278 V<br>: 4338 RPM<br>: N/A<br>: N/A<br>: N/A<br>: N/A<br>: N/A<br>: N/A | <pre>++: Select Screen 14: Select Item Enter: Select +/-: Change Opt. F1: General Help F2: Previous Values F3: Optimized Defaults F4: Save &amp; Exit ESC: Exit</pre> |
| Version                                                                                                    | n 2.21.1280 Copyright (C) 20                                                                                              | 21 AMI                                                                                                    |

### Watchdog Timer

Enable or disable the watchdog timer function.

### CPU ACPI Shutdown Temperature

Enable or disable the ACPI shutdown temperature threshold. When the system reaches the shutdown temperature, it will be automatically shut down by ACPI OS to protect the system from overheat damage.

### CPU Warning Temperature

Enable or disable the CPU warning temperature threshold. When the system reaches the warning temperature, the speaker will beep.

### Fan Configuration

The default of CPU/System FAN is Smart FAN mode and the BIOS will automatically control the FAN speed by CPU temperature.

When set to manual mode, fan duty setting can be changed; the range is from 30%~100%, default setting is 50%.

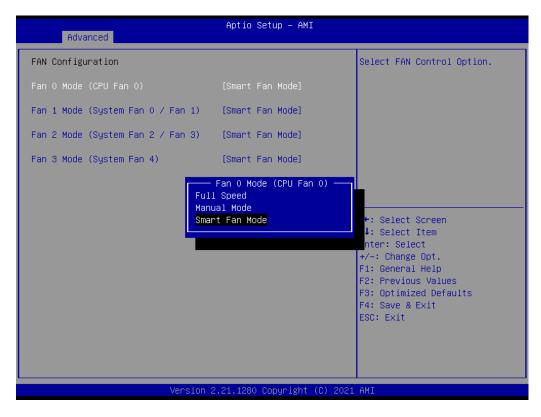

### 3.2.2.5 Serial Port Console Redirection

| Advanced                                                                                                    | Aptio Setup – AMI          |                                                                                                    |
|----------------------------------------------------------------------------------------------------|----------------------------|----------------------------------------------------------------------------------------------------|
| Serial Communication via IPMI COM<br>Console Redirection<br>▶ Console Redirection Settings                                                                                                    | [Disabled]                 | Console Redirection Enable or<br>Disable.                                                                                                    |
| COM1<br>Console Redirection<br>► Console Redirection Settings<br>Legacy Console Redirection                                                                                                    | [Disabled]                 |                                                                                                    |
| <ul> <li>Legacy Console Redirection Settings</li> <li>Serial Port for Out-of-Band Management<br/>Windows Emergency Management Services<br/>Console Redirection EMS</li> <li>Console Redirection Settings</li> </ul> |                            | <pre>++: Select Screen 14: Select Item Enter: Select +/-: Change Opt. F1: General Help F2: Previous Values F3: Optimized Defaults F4: Save &amp; Exit ESC: Exit</pre> |
| Version 2.                                                                                                    | 21.1280 Copyright (C) 2021 | AMI                                                                                                    |

### Console Redirection Settings

| Advanced                                                                                                    | Aptio Setup – AMI                                                                                          |                                                                                                    |
|----------------------------------------------------------------------------------------------------|----------------------------------------------------------------------------------------------------|----------------------------------------------------------------------------------------------------|
| Serial Communication via IPMI COM<br>Console Redirection Settings<br>Terminal Type<br>Bits per second<br>Data Bits<br>Parity<br>Stop Bits<br>Flow Control<br>VT-UTF8 Combo Key Support<br>Recorder Mode<br>Resolution 100x31<br>Putty KeyPad | [VT100+]<br>[115200]<br>[8]<br>[None]<br>[1]<br>[None]<br>[Enabled]<br>[Disabled]<br>[Disabled]<br>[LINUX] | Emulation: ANSI: Extended<br>ASCII char set. VT100: ASCII<br>char set. VT100+: Extends<br>VT100 to support color,<br>function keys, etc. VT-UTF8:<br>Uses UTF8 encoding to map<br>Unicode chars onto 1 or more<br>bytes.<br>++: Select Screen<br>11: Select Item<br>Enter: Select<br>+/-: Change Opt.<br>F1: General Help<br>F2: Previous Values<br>F3: Optimized Defaults<br>F4: Save & Exit<br>ESC: Exit |
|                                                                                                    |                                                                                                    |                                                                                                    |
| Version :                                                                                                    | 2.21.1280 Copyright (C) 202                                                                                | 1 AMI                                                                                                    |

### Terminal Type

Select a terminal type to be used for console redirection. Options available: VT100/VT100+/ANSI/VT-UTF8.

Bits Per Second

Select the baud rate for console redirection. Options available: 9600/19200/57600/115200.

### Data Bits

### - Parity

A parity bit can be sent with the data bits to detect some transmission errors. Even: parity bit is 0 if the number of 1's in the data bits is even. Odd: parity bit is 0 if number of 1's the data bits is odd. Mark: parity bit is always 1. Space: Parity bit is always 0. Mark and Space Parity do not allow for error detection. Options available: None/Even/Odd/Mark/Space.

- Stop Bits

Stop bits indicate the end of a serial data packet. (A start bit indicates the beginning). The standard setting is 1 stop bit. Communication with slow devices may require more than 1 stop bit. Options available: 1/2.

### - Flow Control

Flow control can prevent data loss from buffer overflow. When sending data, if the receiving buffers are full, a 'stop' signal can be sent to stop the data flow. Once the buffers are empty, a 'start' signal can be sent to re-start the flow. Hardware flow control uses two wires to send start/stop signals. Options available: None/Hardware RTS/CTS.

### - VT-UTF8 Combo Key Support

Enable VT-UTF8 combination key support for ANSI/VT100 terminals.

### - Recorder Mode

When this mode enabled, only text will be send. This is to capture Terminal data.

Options available: Enabled/Disabled.

Resolution 100x31

Enables or disables extended terminal resolution.

- Putty Keypad

Select function key and keypad on putty.

### Legacy Console Redirection Settings

Select a COM port to display redirection of Legacy OS and Legacy OPROM Messages.

| Advanced                            | Aptio Setup – AMI                                 |                                                                  |
|-------------------------------------|---------------------------------------------------|------------------------------------------------------------------|
| Legacy Console Redirection Settings |                                                   | Select a COM port to display<br>redirection of Legacy OS and     |
| Redirection COM Port                | [Serial Communication<br>via IPMI COM]<br>[80x24] | Legacy OPROM Messages                                            |
| Redirect After POST                 | [Always Enable]                                   |                                                                  |
|                                     |                                                   |                                                                  |
|                                     |                                                   |                                                                  |
|                                     |                                                   | ↔: Select Screen<br>↑↓: Select Item<br>Enter: Select             |
|                                     |                                                   | +/−: Change Opt.<br>F1: General Help                             |
|                                     |                                                   | F2: Previous Values<br>F3: Optimized Defaults<br>F4: Save & Exit |
|                                     |                                                   | ESC: Exit                                                        |
|                                     |                                                   |                                                                  |
| Version 2                           | .21.1280 Copyright (C) 2021                       | AMI                                                              |

### 3.2.2.6 PCI Subsystem Settings

| Advanced                                          | Aptio Setup — AMI            |                                                                                                    |
|---------------------------------------------------|------------------------------|----------------------------------------------------------------------------------------------------|
| PCI Bus Driver Version                            | A5.01.23                     | Enables or Disables 64bit<br>capable Devices to be Decoded                                                                                                    |
| PCI Devices Common Settings:<br>Above 46 Decoding | [Enabled]                    | in Above 4G Address Space<br>(Only if System Supports 64<br>bit PCI Decoding).                                                                                        |
|                                                   |                              | <pre>++: Select Screen 11: Select Item Enter: Select +/-: Change Opt. F1: General Help F2: Previous Values F3: Optimized Defaults F4: Save &amp; Exit ESC: Exit</pre> |
| Version                                           | n 2.21.1280 Copyright (C) 20 | 21 AMI                                                                                                    |

### Above 4G Decoding

Enable or disable 64-bit capability. Devices to be decoded in above 4G address space (only if the system supports 64-bit PCI decoding).

Note!

Some graphic or GPU cards need to enable 4G Decoding.

### 3.2.2.7 USB Configuration

| Advanced                                         | Aptio Setup – AMI          |                                                                                                |
|--------------------------------------------------|----------------------------|------------------------------------------------------------------------------------------------|
| USB Configuration                                |                            | Enables Legacy USB support.                                                                    |
| USB Module Version                               | 26                         | AUTO option disables legacy<br>support if no USB devices are<br>connected. DISABLE option will |
| USB Controllers:<br>1 XHCI                       |                            | keep USB devices available<br>only for EFI applications.                                       |
| USB Devices:<br>1 Drive, 2 Keyboards, 1 Mouse,   | 1 Hub                      |                                                                                                |
| Legacy USB Support                               | [Enabled]                  |                                                                                                |
| XHCI Hand-off<br>USB Mass Storage Driver Support | [Enabled]<br>[Enabled]     |                                                                                                |
| USB hardware delays and time-outs:               |                            | ++: Select Screen                                                                              |
| USB transfer time-out                            | [20 sec]                   | ↑↓: Select Item                                                                                |
| Device reset time-out                            | [20 sec]<br>[Auto]         | Enter: Select                                                                                  |
| Device power-up delay                            | [Huto]                     | +/-: Change Opt.<br>F1: General Help                                                           |
| Mass Storage Devices:                            |                            | F2: Previous Values                                                                            |
| 1100                                             | [Auto]                     | F3: Optimized Defaults                                                                         |
|                                                  |                            | F4: Save & Exit                                                                                |
|                                                  |                            | ESC: Exit                                                                                      |
|                                                  |                            |                                                                                                |
|                                                  |                            |                                                                                                |
|                                                  |                            |                                                                                                |
|                                                  |                            |                                                                                                |
| Version 2                                        | .21.1280 Copyright (C) 202 | LAMI                                                                                           |

### Legacy USB Support

This is for supporting USB device under a legacy OS such as DOS. When choosing "Auto", the system will automatically detect if any USB device is plugged into the computer and enable USB legacy mode when a USB device is plugged, or disable USB legacy mode when no USB device is attached.

### XHCI Hand-off

This is a workaround for OS without XHCI hand-off support.

The XHCI ownership change should be claimed by XHCI driver.

### USB Mass Storage Driver Support

Enable or disable USB mass storage driver support.

### USB Transfer Time-out

Selects the USB transfer time-out value. [1,5,10,20sec]

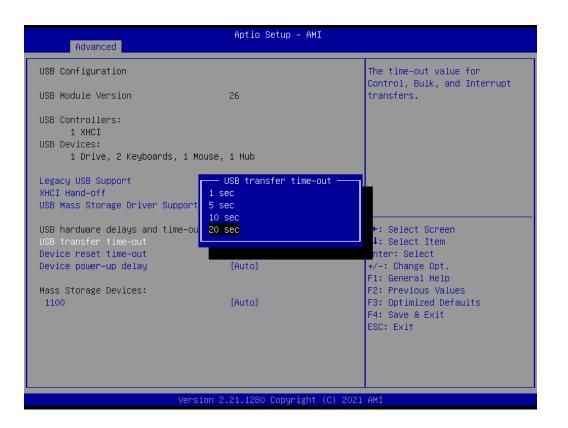

### Device Reset Time-out

Selects the USB device reset time-out value. [10,20,30,40 sec]

| Advanced                                                                          | Aptio Setup — AMI                                     |                                                                               |
|-----------------------------------------------------------------------------------|-------------------------------------------------------|-------------------------------------------------------------------------------|
| USB Configuration                                                                 |                                                       | USB mass storage device Start<br>Unit command time-out.                       |
| USB Module Version                                                                | 26                                                    | onit command time out.                                                        |
| USB Controllers:<br>1 XHCI                                                        |                                                       |                                                                               |
| USB Devices:<br>1 Drive, 2 Keyboards, 1 M                                         | ouse, 1 Hub                                           |                                                                               |
| Legacy USB Support<br>XHCI Hand-off<br>USB Mass Storage Driver Support            | Device reset time-out —<br>10 sec<br>20 sec<br>30 sec |                                                                               |
| USB hardware delays and time-ou<br>USB transfer time-out<br>Device reset time-out |                                                       | +: Select Screen<br>↓: Select Item<br>nter: Select                            |
| Device power-up delay                                                             | [Auto]                                                | +/−: Change Opt.<br>F1: General Help                                          |
| Mass Storage Devices:<br>1100                                                     | [Auto]                                                | F2: Previous Values<br>F3: Optimized Defaults<br>F4: Save & Exit<br>ESC: Exit |
|                                                                                   |                                                       |                                                                               |
| Vers                                                                              | ion 2.21.1280 Copyright (C) 20                        | 21 AMI                                                                        |

### Device Power-up Delay

This item appears only when Device power-up delay item is set to [manual].

| Aptio Setup - AMI<br>Advanced               |                                                          |                                                                |
|---------------------------------------------|----------------------------------------------------------|----------------------------------------------------------------|
| USB Configuration                           |                                                          | Maximum time the device will take before it properly           |
| USB Module Version                          | 26                                                       | reports itself to the Host<br>Controller. 'Auto' uses          |
| USB Controllers:<br>1 XHCI                  |                                                          | default value: for a Root port<br>it is 100 ms, for a Hub port |
| USB Devices:<br>1 Drive, 2 Keyboards, 1 Mou | se, 1 Hub                                                | the delay is taken from Hub<br>descriptor.                     |
|                                             | [Enabled]<br>— Device power-up delay —<br>Auto<br>Manual |                                                                |
| USB hardware delays and time-ou             |                                                          | +: Select Screen<br>↓: Select Item                             |
| Device reset time-out                       | [20 sec]                                                 | Enter: Select                                                  |
| Device power–up delay                       | [Auto]                                                   | +/−: Change Opt.<br>F1: General Help                           |
| Mass Storage Devices:                       |                                                          | F2: Previous Values                                            |
| 1100                                        | [Auto]                                                   | F3: Optimized Defaults<br>F4: Save & Exit<br>ESC: Exit         |
|                                             |                                                          |                                                                |
| Version 2.21.1280 Copyright (C) 2021 AMI    |                                                          |                                                                |
| Version 2.21.1280 copyright (C) 2021 HM1    |                                                          |                                                                |

### Mass Storage Devices

Default is "Auto" to enumerate mass storage devices according to media format.

| Advanced                                                                                                    | Aptio Setup — AMI                                                                       |                                                                                                    |
|----------------------------------------------------------------------------------------------------|-----------------------------------------------------------------------------------------|----------------------------------------------------------------------------------------------------|
| USB Configuration<br>USB Module Version<br>USB Controllers:                                                                                                    | 26                                                                                      | Mass storage device emulation<br>type. 'AUTO' enumerates<br>devices according to their<br>media format. Optical drives<br>are emulated as 'CDROM',                    |
| 1 XHCI<br>USB Devices:<br>1 Drive, 2 Keyboards, 1 Mouse,                                                                                                    | 1 Hub                                                                                   | drives with no media will be<br>emulated according to a drive<br>type.                                                                                                |
| Legacy USB Support<br>XHCI Hand-off<br>USB Mass Storage Driver Support<br>USB hardware delays and time-outs:<br>USB transfer time-out<br>Device reset time-out<br>Device power-up delay<br>Mass Storage Devices:<br>1100 | [E 1100<br>[E Auto<br>[E Floppy<br>Forced FDD<br>Hard Disk<br>[2 CD-ROM<br>[2<br>[Auto] | <pre>++: Select Screen 14: Select Item Enter: Select +/-: Change Opt. F1: General Help F2: Previous Values F3: Optimized Defaults F4: Save &amp; Exit ESC: Exit</pre> |
| Version 2                                                                                                    | .21.1280 Copyright (C) 2021                                                             | AMI                                                                                                    |

### 3.2.2.8 Network Stack Configuration

| Aptio Setup – AMI<br>Advanced |                                |                                                                                                    |
|-------------------------------|--------------------------------|----------------------------------------------------------------------------------------------------|
| Network Stack                 | [Disabled]                     | Enable/Disable UEFI Network<br>Stack<br>++: Select Screen<br>11: Select Item<br>Enter: Select<br>+/-: Change Opt.<br>F1: General Help<br>F2: Previous Values<br>F3: Optimized Defaults<br>F4: Save & Exit<br>ESC: Exit |
|                               | Version 2.21.1280 Copyright (( | C) 2021 AMI                                                                                                    |

| Advanced                                                                                                    | Aptio Setup – AMI                                                           |                                                                                                    |
|----------------------------------------------------------------------------------------------------|-----------------------------------------------------------------------------|----------------------------------------------------------------------------------------------------|
| Network Stack<br>IPv4 PXE Support<br>IPv4 HTTP Support<br>IPv6 PXE Support<br>IPv6 HTTP Support<br>PXE boot wait time<br>Media detect count | [Enabled]<br>[Disabled]<br>[Disabled]<br>[Disabled]<br>[Disabled]<br>0<br>1 | Enable/Disable UEFI Network<br>Stack<br>++: Select Screen<br>11: Select Item<br>Enter: Select<br>+/-: Change Opt.<br>F1: General Help |
| Ve                                                                                                    | rsion 2.21.1280 Copyright (C                                                | F2: Previous Values<br>F3: Optimized Defaults<br>F4: Save & Exit<br>ESC: Exit                                                         |

Enable or disable UEFI network stack function.

### 3.2.2.9 CSM Configuration

| Advanced                                         | Aptio Setup – AMI                            |                                                                                                    |
|--------------------------------------------------|----------------------------------------------|----------------------------------------------------------------------------------------------------|
| Compatibility Support Module Confi               | guration                                     | Enable/Disable CSM Support.                                                                                                    |
| CSM Support                                      | [Enabled]                                    |                                                                                                    |
| GateA20 Active<br>Option ROM Messages            | [Upon Request]<br>[Force BIOS]               |                                                                                                    |
| Boot option filter                               | [UEFI and Legacy]                            |                                                                                                    |
| Option ROM execution                             |                                              |                                                                                                    |
| Network<br>Storage<br>Video<br>Other PCI devices | [Legacy]<br>[Legacy]<br>[Legacy]<br>[Legacy] | <pre>++: Select Screen 11: Select Item Enter: Select +/-: Change Opt. F1: General Help F2: Previous Values F3: Optimized Defaults F4: Save &amp; Exit ESC: Exit</pre> |
| Version                                          | 2.21.1280 Copyright (C) 202                  | 21 AMI                                                                                                    |

### CSM Support

Enables or Disables UEFI CSM (Compatibility Support Module) to support a legacy PC boot process. Default is Disabled.

| Advanced                    | Aptio Setup – AMI           | I                                                                                                    |
|-----------------------------|-----------------------------|----------------------------------------------------------------------------------------------------|
| Compatibility Support Modul | e Configuration             | Enable/Disable CSM Support.                                                                                                    |
| CSM Support                 | [Disabled]                  | ++: Select Screen<br>14: Select Item<br>Enter: Select<br>+/-: Change Opt.<br>F1: General Help<br>F2: Previous Values<br>F3: Optimized Defaults<br>F4: Save & Exit |
|                             | Version 2.21.1280 Copyright | ESC: Exit                                                                                                    |

### GateA20 Active

This item is useful when RT code is executed above 1MB. When it's set as "Upon Request", GA20 can be disabled using BIOS services. When it's set as "Always", it does not allow disabling of GA20.

| Advanced                                 | Aptio Setup - AMI              |                                                                                          |
|------------------------------------------|--------------------------------|------------------------------------------------------------------------------------------|
| Compatibility Support M                  | odule Configuration            | UPON REQUEST - GA20 can be                                                               |
| CSM Support                              | [Enabled]                      | disabled using BIOS services.<br>ALWAYS – do not allow<br>disabling GA20; this option is |
| GateA20 Active<br>Option ROM Messages    | [Upon Request]<br>[Force BIOS] | useful when any RT code is executed above 1MB.                                           |
| Boot option filter                       | [UEFI and Legacy]              |                                                                                          |
| Option ROM execution                     | GateA20 Active                 |                                                                                          |
| Network<br>Storage<br>Video              | Upon Request<br>Always         | →+: Select Screen                                                                        |
| Other PCI devices                        |                                | ↑↓: Select Item<br>Enter: Select                                                         |
|                                          |                                | +/−: Change Opt.<br>F1: General Help<br>F2: Previous Values                              |
|                                          |                                | F2: Frevious values<br>F3: Optimized Defaults<br>F4: Save & Exit                         |
|                                          |                                | ESC: Exit                                                                                |
|                                          |                                |                                                                                          |
| Version 2.21.1280 Copyright (C) 2021 AMI |                                |                                                                                          |

### Option ROM Messages

To "Force BIOS or keep current" to set the display mode for Option ROM.

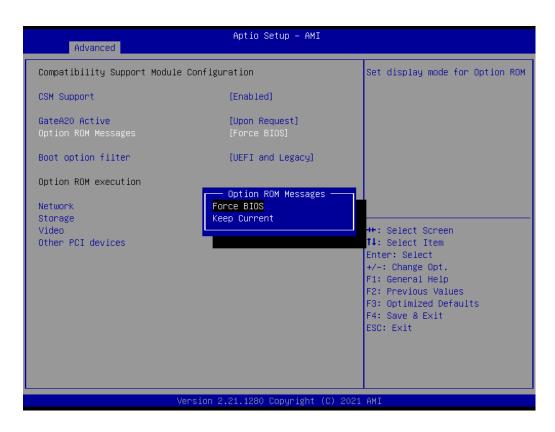

### Boot Option Filter

Change UEFI/legacy ROM priority for boot option.

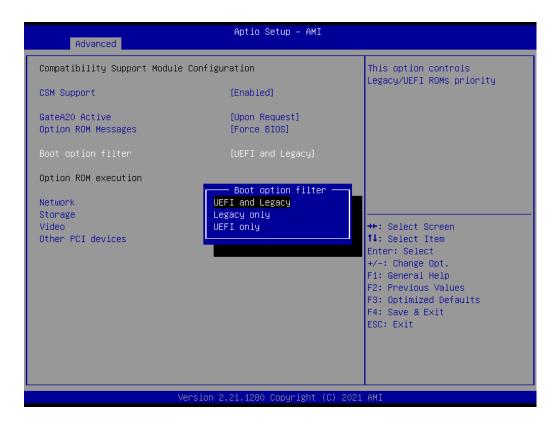

### Network

Control the execution of UEFI and legacy PXE OpROM.

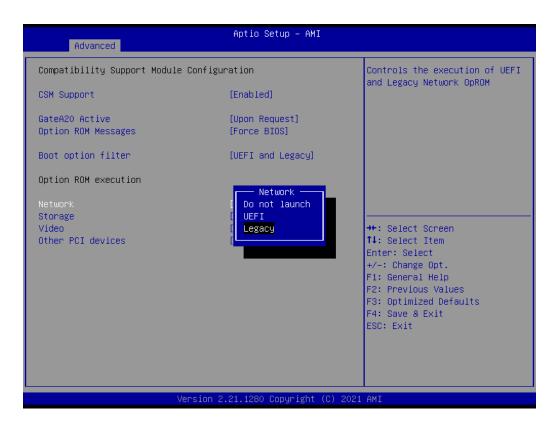

### Storage

Control the execution of UEFI and legacy storage OpROM.

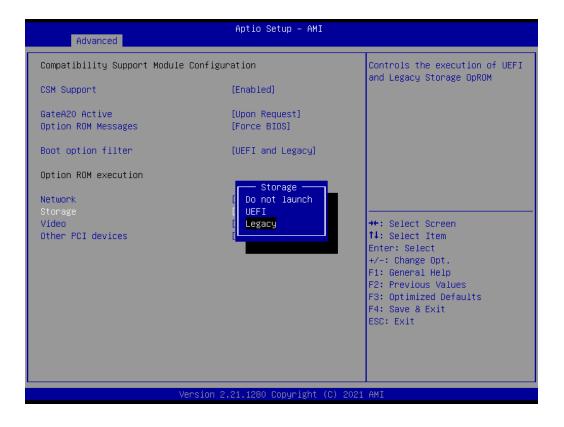

### Video

Control the execution of UEFI and Legacy Video OpROM.

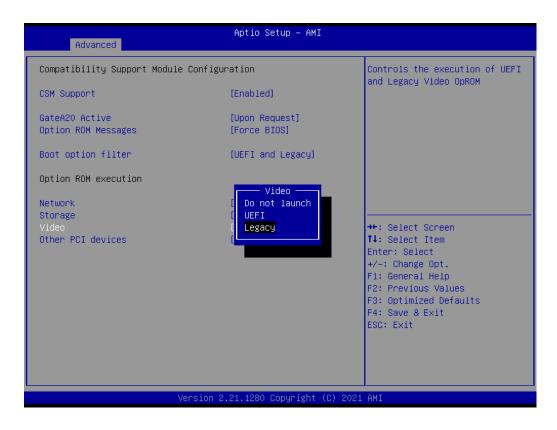

### Other PCI Devices

Determines OpROM execution policy for devices other than Network., Storage, or Video.

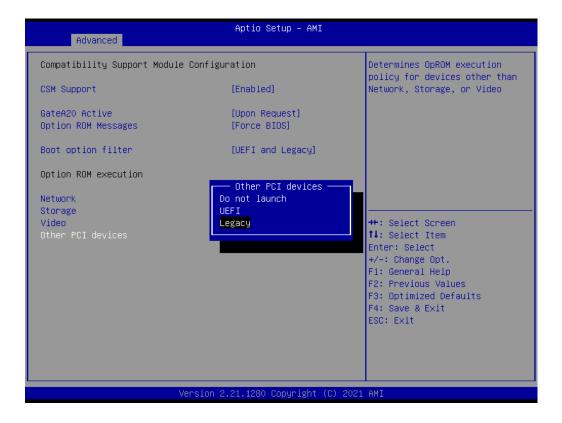

### 3.2.2.10 iSCSI Configuration

| Aptio Setup – AMI<br>Advanced       |                                                                                                    |
|-------------------------------------|----------------------------------------------------------------------------------------------------|
| ▶ Host iSCSI Configuration          | Host iSCSI Configuration                                                                                                    |
|                                     | <pre>++: Select Screen 11: Select Item Enter: Select +/-: Change Opt. F1: General Help F2: Previous Values F3: Optimized Defaults F4: Save &amp; Exit ESC: Exit</pre> |
| د<br>Version 2.21.1280 Copyright (آ | C) 2021 AMI                                                                                                    |

### Host iSCSI Configuration

The worldwide unique name of iSCSI Initiator. Only IQN format is accepted. Range is from 4 to 223.

| Aptio Setup -<br>Advanced | AMI                                                                                                    |
|---------------------------|----------------------------------------------------------------------------------------------------|
| iSCSI Initiator Name      | The worldwide unique name of<br>iSCSI Initiator. Only IQN                                                             |
| ▶ Add an Attempt          | format is accepted.Range is<br>from 4 to 223                                                                          |
| ► Delete Attempts         |                                                                                                    |
| ▶ Change Attempt Order    |                                                                                                    |
|                           |                                                                                                    |
|                           |                                                                                                    |
|                           | +/-: Change Opt.<br>F1: General Help<br>F2: Previous Values<br>F3: Optimized Defaults<br>F4: Save & Exit<br>ESC: Exit |
| version 2.21.1280 Copyri  | ght (C) 2021 AMI                                                                                                    |

## 3.2.3 Platform Configuration

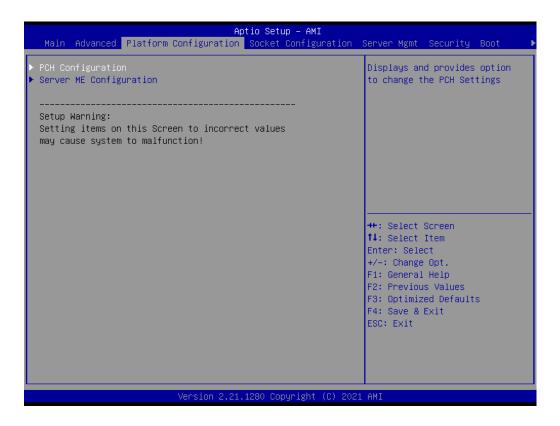

### 3.2.3.1 PCH Configuration

| Aptio Setu<br>Platform Configuration                                                                                                    | p - AMI                                                                                                    |
|----------------------------------------------------------------------------------------------------|----------------------------------------------------------------------------------------------------|
| PCH Configuration                                                                                                    | Enable/Disable Intel(R) IO<br>Controller Hub devices                                                                                                    |
| <ul> <li>PCH Devices</li> <li>PCI Express Configuration</li> <li>PCH SATA Configuration</li> <li>PCH sSATA (M.2) Configuration</li> <li>Networking</li> </ul> |                                                                                                    |
|                                                                                                    | <pre>++: Select Screen 11: Select Item Enter: Select +/-: Change Opt. F1: General Help F2: Previous Values F3: Optimized Defaults F4: Save &amp; Exit ESC: Exit</pre> |
| Version 2.21.1280 Cop                                                                                                    | yright (C) 2021 AMI                                                                                                    |

### PCH Devices

This item is to set up IO Controller Hub devices.

### Restore AC Power Loss

Specify what state to go to when power is re-applied after a power failure (G3 state).

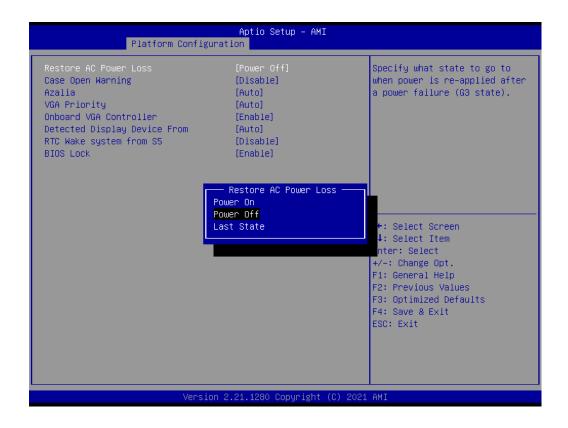

### - VGA Priority

Determines priority between onboard and 1st off-board video device found.

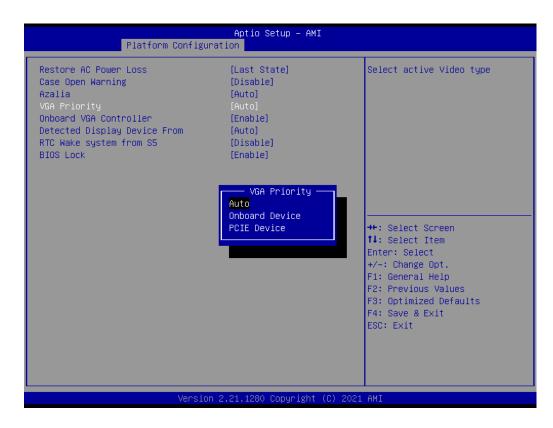

### Onboard VGA Controller Enable/Disable Onboard VGA Controller (ASPEED AST2500).

Detected Display Device from Select to display from which PCIe Slot.

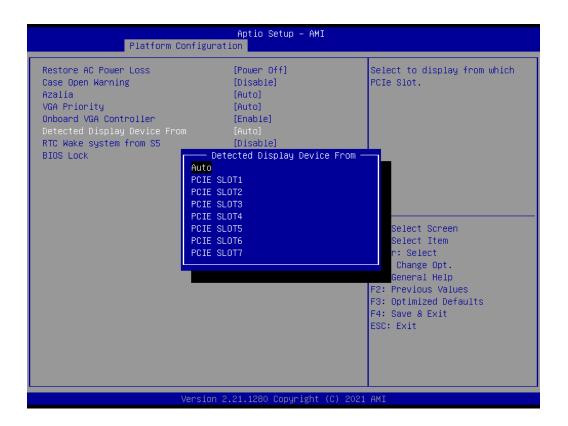

 RTC Wake System from S5 Enable or disable system wake on alarm event.

### PCI Express Configuration

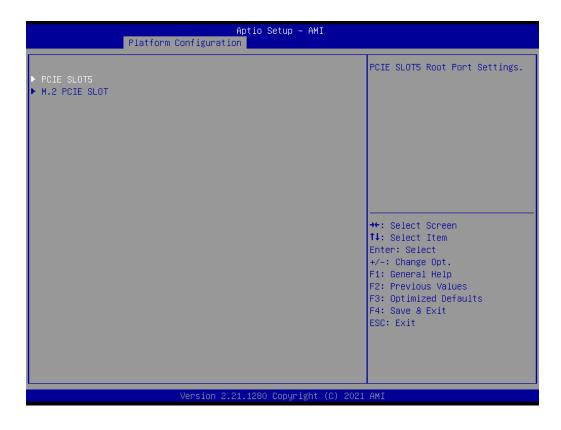

### PCIE SLOTS

PCIE SLOTS Root Port Settings.

| Plat                                                                                 | Aptio Setup<br>tform Configuration      | - AMI                                                                                                    |
|--------------------------------------------------------------------------------------|-----------------------------------------|----------------------------------------------------------------------------------------------------|
| PCIE SLOT5 Root Port<br>PCIe Speed<br>PCI-E Port Link Speed<br>PCI-E Port Link Statu |                                         |                                                                                                    |
|                                                                                      | PCIe Sp<br>Auto<br>Gen1<br>Gen2<br>Gen3 | ++: Select Screen<br>1↓: Select Item<br>Enter: Select                                                                 |
|                                                                                      |                                         | +/−: Change Opt.<br>F1: General Help<br>F2: Previous Values<br>F3: Optimized Defaults<br>F4: Save & Exit<br>ESC: Exit |
|                                                                                      | Version 2.21.1280 Copy                  | right (C) 2021 AMI                                                                                                    |

### PCIe M.2 Slot

M.2 PCIE SLOT Root Port Settings.

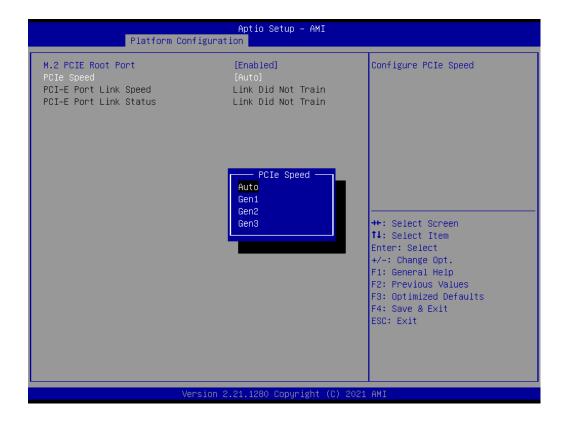

### PCH SATA Configuration

| PCH SATA Configuration                                                                                                    |                                                                                                    | <ul> <li>Enable or Disable SATA</li> <li>Controller</li> </ul>                                                                                              |
|----------------------------------------------------------------------------------------------------|----------------------------------------------------------------------------------------------------|----------------------------------------------------------------------------------------------------|
| SATA Controller<br>Configure SATA as<br>Support ALPM<br>SATA Port 0<br>Port 0<br>Hot Plug<br>Spin Up Device<br>SATA Device Type<br>SATA Port 1<br>Port 1<br>Hot Plug<br>Spin Up Device<br>SATA Device Type<br>SATA Port 2<br>Port 2<br>Hot Plug<br>Spin Up Device | [Enable]<br>[AHCI]<br>[Enable]<br>[Not Installed]<br>[Enable]<br>[Enable]<br>[Disable]<br>[Hard Disk Drive]<br>[Enable]<br>[Enable]<br>[Disable]<br>[Hard Disk Drive]<br>[Mard Disk Drive]<br>[Not Installed]<br>[Enable]<br>[Enable]<br>[Enable]<br>[Enable]<br>[Enable]<br>[Disable] | <pre>++: Select Screen 14: Select Item Enter: Select +/-: Change Opt. F1: General Help F2: Previous Values F3: Optimized Defaults F4: Save &amp; Exit</pre> |
| SATA Device Type<br>SATA Port 3<br>Port 3<br>Hot Plug                                                                                                    | [Hard Disk Drive]<br>[Not Installed]<br>[Enable]<br>[Enable]                                                                                                    | ESC: Exit                                                                                                    |

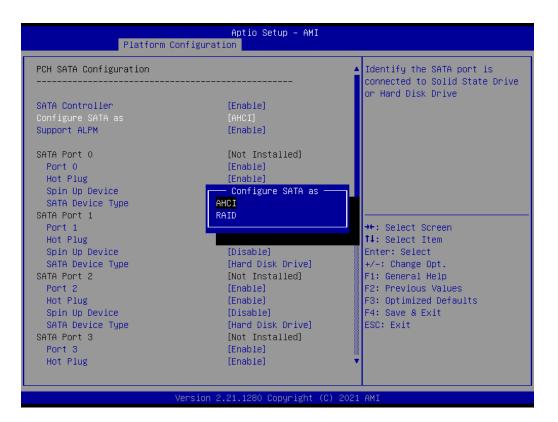

- SATA Controller

Enable or disable SATA devices.

- Configure SATA as Set as AHCI or RAID when SATA controllers are enabled.
- Support ALPM

Enable or disable Aggressive Link Power Management (ALPM) protocol for Advanced Host Controller Interface-compliant (AHCI) Serial ATA (SATA) devices.

- SATA Port 0~7
   Enable or disable SATA port 0~7.
- Hot Plug Port 0~7

Designates SATA port 0~7 as hot pluggable.

SATA Port 0~7 Spin Up Device

On an edge detect from 0 to 1, the PCH starts a COMRESET initialization sequence to the device.

- SATA Port 0~7 Device Type

To identify the SATA is connected to Solid State Drive or Hard Disk Drive.

### PCH sSATA (M.2) Configuration

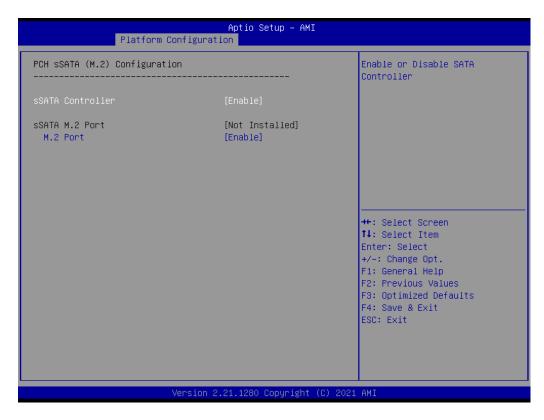

- sSATA M.2 Controller
   Enable or disable SATA Controller.
- sSATA M.2 Port
   Enable or disable SATA port.

### Networking

| Platform Co                                                                                                    | Aptio Setup – AMI<br>onfiguration                                                    |                                                                                                    |
|----------------------------------------------------------------------------------------------------|--------------------------------------------------------------------------------------|----------------------------------------------------------------------------------------------------|
| LAN1 Controller<br>LAN1 PXE OpROM<br>LAN2 Controller<br>LAN2 PXE OpROM<br>LAN3/4 Controller<br>LAN3 PXE OpROM<br>LAN4 PXE OpROM | [Enable]<br>[Disable]<br>[Enable]<br>[Disable]<br>[Enable]<br>[Disable]<br>[Disable] | Enable/Disable onbaord<br>LAN1(Intel I210) NIC.                                                                                                    |
|                                                                                                    |                                                                                      | <pre>++: Select Screen f↓: Select Item Enter: Select +/-: Change Opt. F1: General Help F2: Previous Values F3: Optimized Defaults F4: Save &amp; Exit ESC: Exit</pre> |
| 1                                                                                                    | /ersion 2.21.1280 Copyright                                                          | (C) 2021 AMI                                                                                                    |

LAN1 Controller

Enable or disable Intel I210 Controller support.

– LAN1 PXE OpROM

Enable or disable Boot option for Intel I210 controller.

- LAN2 Controller
   Enable or disable Intel I210 Controller support.
- LAN2 PXE OpROM

Enable or disable Boot option for Intel I210 controller.

- LAN3/LAN4 Controller

Enable or disable Intel X550 controller support.

- LAN3 PXE OpROM
   Enable or disable boot option for Intel X550 controller.
- LAN4 PXE OpROM

Enable or disable boot option for Intel X550 controller.

### 3.2.3.2 Server ME Configuration

This page shows the Server ME configuration information.

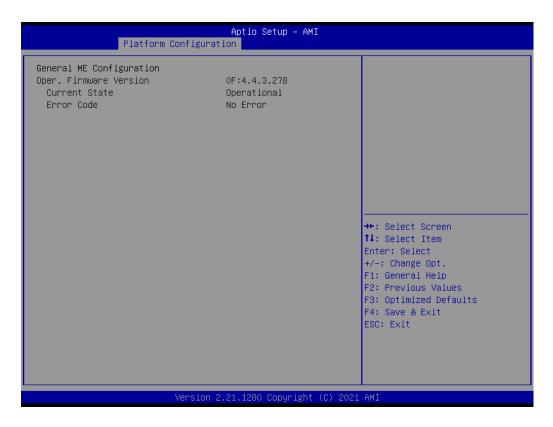

## 3.2.4 Socket Configuration

| Processor Configuration<br>Memory Configuration<br>IIU Configuration<br>Advanced Power Management Configuration | Displays and provides ontion<br>to change the Processor<br>Settings                                                                                                   |
|----------------------------------------------------------------------------------------------------|----------------------------------------------------------------------------------------------------|
|                                                                                                    | <pre>++: Select Screen 14: Select Ttem Enter: Select 47-: Change Opt. F1: General Help F2: Previous Values F3: Optimized Defaults F4: Save &amp; Exit ESO: Exit</pre> |

### 3.2.4.1 Processor Configuration

| Processor Configuration   |                         | Change Per-Socket Settings                                                                                      |
|---------------------------|-------------------------|----------------------------------------------------------------------------------------------------|
| Per-Socket Configuration  |                         |                                                                                                    |
| Processor BSP Revision    | 606A6 - ICX DO          |                                                                                                    |
| Processor Socket          | Socket 0 Socket 1       |                                                                                                    |
| Processor ID              | 000606A6*   000606A6    |                                                                                                    |
| Processor Frequency       | 2.200GHz   2.200GHz     |                                                                                                    |
| Processor Max Ratio       | 16H   16H               |                                                                                                    |
| Processor Min Ratio       | 08H   08H               |                                                                                                    |
| Microcode Revision        | 0D0002A0   0D0002A0     |                                                                                                    |
| L1 Cache RAM(Per Core)    | 80KB   80KB             |                                                                                                    |
| L2 Cache RAM(Per Core)    | 1280KB   1280KB         |                                                                                                    |
| L3 Cache RAM(Per Package) | 49152KB   49152KB       | The second second second second second second second second second second second second second second second se |
| Processor 0 Version       | Intel(R) Xeon(R) Platin | H+: Select Screen                                                                                               |
|                           | um 8352Y CPU @ 2.20GHz  | t4: Select Item                                                                                                 |
| Processor 1 Version       | Intel(R) Xeon(R) Platin | Enter: Select                                                                                                   |
|                           | um 8352Y CPU @ 2.20GHz  | +/-: Change Opt.                                                                                                |
|                           |                         | F1: General Help                                                                                                |
| Hyper-Threading (ALL)     | [Enable]                | F2: Previous Values                                                                                             |
| Hardware Prefetcher       | [Enable]                | F3: Optimized Defaults                                                                                          |
| Adjacent Cache Prefetch   | [Enable]                | F4: Save & Exit                                                                                                 |
| DCU Streamer Prefetcher   | [Enable]                | ESC: Exit                                                                                                    |
| DCU IP Prefetcher         | [Enable]                |                                                                                                    |
| DCU Mode                  | [Normal]                |                                                                                                    |
| VMX                       | [Enable]                | *                                                                                                    |

### Per-Socket Configuration

Use this to select how many processor cores you want to activate when you are using a dual or quad core processor.

### Hyper-threading [All]

Enable or disable Intel Hyper Threading technology.

### Execute Disable Bit

Enable or disable the Execute disable Bit feature. The Optimal and Fail-Safe default setting is enabled. If disable is selected, the BIOS forces the XD feature flag to always return to 0.

### VMX

Enable or disable Intel Virtual Machine Extensions (VMX) for IA-32 processors that support Intel<sup>®</sup> Vanderpool Technology.

### Enable SMX

Enable or disable Safer Mode Extensions. Safer Mode Extensions (SMX) provide a means for system software to launch an MLE and establish a measured environment within the platform to support trust decisions by end users.

### Hardware Prefetcher

Hardware Prefetcher is a technique that fetches instructions and/or data from memory into the CPU cache memory well before the CPU needs it, so that it can improve the load-to-use latency.

### Adjacent Cache Prefetch

The Adjacent Cache-Line Prefetch mechanism, like automatic hardware prefetch, operates without programmer intervention. When enabled through the BIOS, two 64-byte cache lines are fetched into a 128-byte sector, regardless of whether the additional cache line has been requested or not.

### DCU Streamer Prefetcher

Enable prefetch of next L1 data line based upon multiple loads in same cache line.

### DCU IP Prefetcher

Enable prefetch of next L1 line based upon sequential load history.

### DCU Mode

Change the data cache unit mode.

### AES-NI

This item is to Enable or disable CPU advanced encryption standard instructions.

### 3.2.4.2 UPI Configuration

| Aptio Setup Utility – Copyright (C) 2017 American Megatrends, Inc.<br>Socket Configuration |                                                                                                    |  |  |
|--------------------------------------------------------------------------------------------|----------------------------------------------------------------------------------------------------|--|--|
| UPI Configuration<br><br>> UPI General Configuration                                       | Displays and provides option<br>to change the UPI General<br>Settings                                                                                                   |  |  |
|                                                                                            | <pre> ++: Select Screen  11: Select Item Enter: Select +/-: Change Opt. F1: General Help F2: Previous Values F3: Optimized Defaults F4: Save &amp; Exit ESC: Exit</pre> |  |  |
| Version 2.19.1268. Copyright (C) 2017 American M                                           | egatrends, Inc.                                                                                                    |  |  |

### UPI Status

Display information of Intel UltraPath Interconnect (UPI).

|                                                                                                    | Copyright (C) 2017 American<br>Socket Configuration                                             | n Megatrends, Inc.                                                                                                    |
|----------------------------------------------------------------------------------------------------|-------------------------------------------------------------------------------------------------|----------------------------------------------------------------------------------------------------|
| UPI General Configuration                                                                                                    |                                                                                                 | UPI Status Help                                                                                                    |
| UPI Status<br>Link Speed Mode<br>Link Frequency Select<br>Link LOp Enable<br>Link L1 Enable                                                                                   | [Fast]<br>[Auto]<br>[Auto]<br>[Auto]                                                            |                                                                                                    |
|                                                                                                    |                                                                                                 | <pre>++: Select Screen 11: Select Item Enter: Select +/-: Change Opt. F1: General Help F2: Previous Values F3: Optimized Defaults F4: Save &amp; Exit ESC: Exit</pre>                                    |
|                                                                                                    |                                                                                                 |                                                                                                    |
| Aptio Setup Utility -                                                                                                    | Copyright (C) 2017 American<br>Socket Configuration                                             | ) Megatrends, Inc.                                                                                                    |
| UPI Status<br><br>Number of CPU<br>Number of IIO                                                                                                    | Socket Configuration                                                                            | ) Megatrends, Inc.                                                                                                    |
| UPI Status<br>Number of CPU<br>Number of IIO<br>Current UPI Link Speed<br>Current UPI Link Frequency<br>UPI Global MMIO Low Base / Limit<br>UPI Global MMIO High Base / Limit | Socket Configuration<br>2<br>2<br>Fast<br>10.4 GT/s<br>90000000 / FBFFFFF<br>0000000000000 / 00 | <pre>Megatrends, Inc.  Hegatrends, Inc.  ++: Select Screen 1: Select Item Enter: Select +/-: Change Opt. F1: General Help F2: Previous Values F3: Optimized Defaults F4: Save &amp; Exit ESC: Exit</pre> |

# Link Speed Mode

Select the QPI link speed as either the Fast mode or Slow mode.

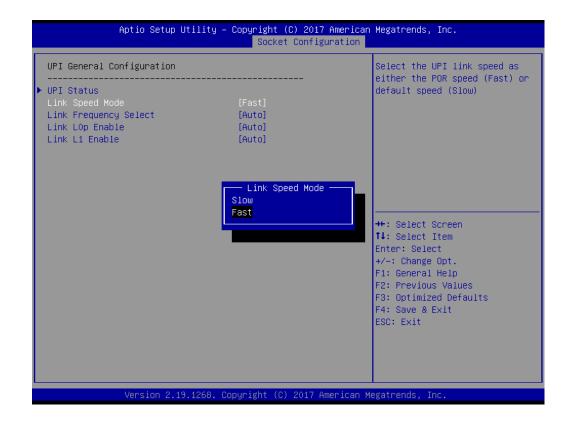

### Link Frequency Select

Allows for selecting the QPI Link frequency.

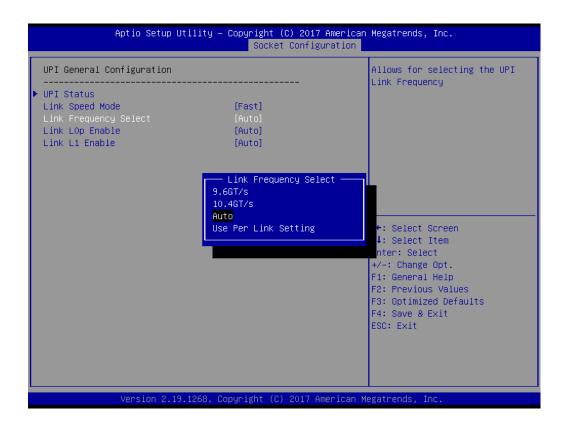

# Chapter 3 AMI BIOS

### Link L0p Enable

Enable or disable QPI Link0p.

|                                                                                                    | Aptio Setup Util                                                            | ity – Copyright (C) 201<br>Socket Confi | 7 American Megatrends, Inc.<br>guration                                                                                                    |
|----------------------------------------------------------------------------------------------------|-----------------------------------------------------------------------------|-----------------------------------------|----------------------------------------------------------------------------------------------------|
| Disable<br>Enable<br>Auto<br>++: Select Screen<br>11: Select Item<br>Enter: Select<br>+/-: Change Opt.<br>F1: General Help<br>F2: Previous Values<br>F3: Optimized Defaults<br>F4: Save & Exit | ▶ UPI Status<br>Link Speed Mode<br>Link Frequency Select<br>Link LOp Enable | [Auto]<br>[Auto]                        |                                                                                                    |
|                                                                                                    |                                                                             | Disable<br>Enable                       | ++: Select Screen<br>11: Select Item<br>Enter: Select<br>+/-: Change Opt.<br>F1: General Help<br>F2: Previous Values<br>F3: Optimized Defaults<br>F4: Save & Exit |

### Link L1 Enable

Enable or disable QPI Link1.

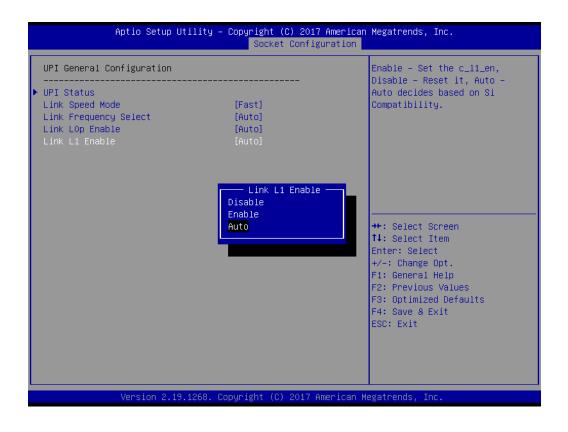

## 3.2.4.3 Memory Configuration

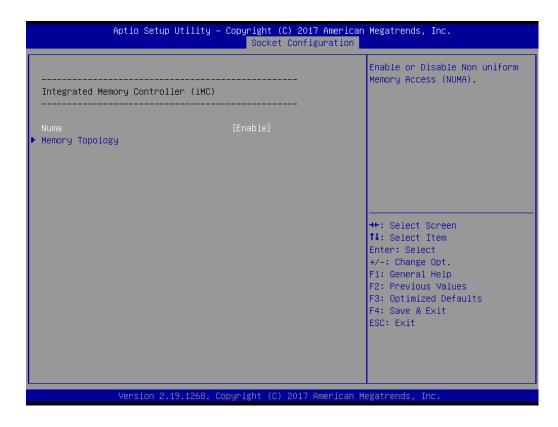

### NUMA

Enable or disable non uniform memory access (NUMA).

### Memory Technology

Display memory topology with DIMM population information.

# Chapter 3 AMI BIOS

## 3.2.4.4 IIO Configuration

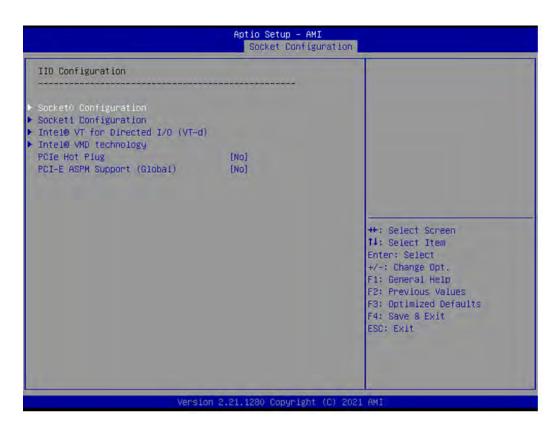

### Socket0 PCIe Configuration

PCIe port bifurcation control and select target link speed as Gen1, Gen2, Gen3, Gen4.

| Aptio Setup - AMI<br>Socket Configuration                                                                                                    |                                                                                                    |                                                       |  |
|----------------------------------------------------------------------------------------------------|----------------------------------------------------------------------------------------------------|-------------------------------------------------------|--|
| IOUO (PCIE SLOT 6/8)<br>IOU1 (PCIE SLOT 5)<br>IOU3 (PCIE SLOT 3)<br>IOU4 (PCIE SLOT 1/H.2 & X550<br>IOG-LAN)<br>IOUO (PCIE SLOT 8) - PORT 1A<br>IOU0 (PCIE SLOT 6) - PORT 1C<br>IOU1 (PCIE SLOT 5) - PORT 2A<br>IOU3 (PCIE SLOT 3) - PORT 4A<br>IOU4 (PCIE H.2 SLOT) - PORT 5B<br>IOU4 (PCIE SLOT 1) - PORT 5C | [Auto]<br>[Auto]<br>[Auto]<br>[Auto]<br>Auto<br>x4x4x4x4<br>x4x4x8<br>x8x4x4<br>x8x4x4<br>x8x8<br>x16 | Selects PCIe port Bifurcation<br>for selected slot(s) |  |
| Versi                                                                                                    | lon 2.21.1280 Copyright (                                                                             | (C) 2021 AMI                                          |  |

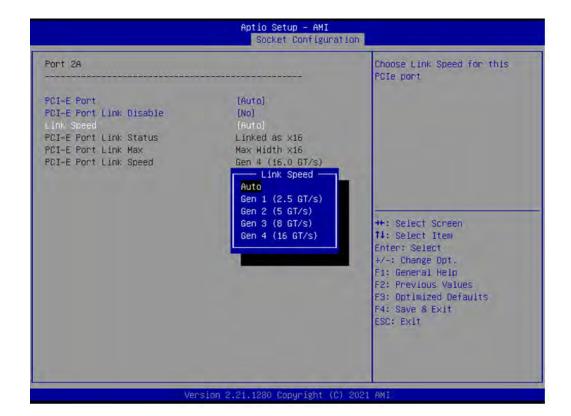

| Aptio Setup - AMI<br>Socket Configuration                                                                                                |                                                                                      |                                                                                                    |
|----------------------------------------------------------------------------------------------------|--------------------------------------------------------------------------------------|----------------------------------------------------------------------------------------------------|
| Port 1A<br>PCI-E Port<br>PCI-E Port Link Disable<br>Link Speed<br>PCI-E Port Link Status<br>PCI-E Port Link Max<br>PCI-E Port Link Speed | [Auto]<br>[No]<br>[Auto]<br>Link Did Not Train<br>Max Width xB<br>Link Did Not Train | In auto mode the BIOS will<br>remove the EXP port if there<br>is no device or errors on that<br>device and the device is not<br>HP capable. Enable/Disable is<br>used to enable/disable the<br>port and expose/hide its CFG<br>space. |
|                                                                                                    |                                                                                      | <pre>++: Select Screen 11: Select Item Enter: Select +/-: Change Opt. F1: General Help F2: Previous Values F3: Optimized Defaults F4: Save &amp; Exit ESC: Exit</pre>                                                                 |

| Aptio Setup - AMI<br>Socket Configuration                                                                                                    |                                                                                      |                                                                                                    |  |
|----------------------------------------------------------------------------------------------------|--------------------------------------------------------------------------------------|----------------------------------------------------------------------------------------------------|--|
| Port 10<br>PCI-E Port<br>PCI-E Port Link Disable<br>Link Speed<br>PCI-E Port Link Status<br>PCI-E Port Link Max<br>PCI-E Port Link Speed        | lAuto)<br>[No]<br>[Auto]<br>Link Did Not Train<br>Max Width x8<br>Link Did Not Train | In auto mode the BIOS will<br>remove the EXP port if there<br>is no device or errors on that<br>device and the device is not<br>HP capable. Enable/Disable is<br>used to enable/disable the<br>port and expose/hide its CFG<br>space. |  |
|                                                                                                    |                                                                                      | <pre>++: Select Screen 14: Select Item Enter: Select +/-: Change Opt. F1: General Help F2: Previous Values F3: Optimized Defaults F4: Save &amp; Exit ESC: Exit</pre>                                                                 |  |
|                                                                                                    |                                                                                      |                                                                                                    |  |
| Vér                                                                                                    | rsion 2.21.1280 Copyright (C)                                                        | 2021 AMI                                                                                                    |  |
| Ver                                                                                                    | rsion 2.21.1280 Copyright (C)<br>Aptio Setup – AMI<br>Socket Configurati             |                                                                                                    |  |
| Ver<br>Port 2A<br>POI-E Port<br>PCI-E Port Link Disable<br>Link Speed<br>PCI-E Port Link Status<br>PCI-E Port Link Max<br>PCI-E Port Link Speed | Aptio Setup – AMI                                                                    |                                                                                                    |  |

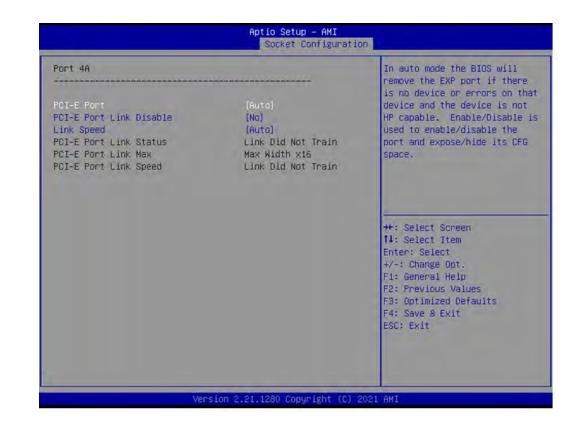

| Aptio Setup — AMI<br>Socket Configuration                                                                                                   |                                |                                                                                                    |
|----------------------------------------------------------------------------------------------------|--------------------------------|----------------------------------------------------------------------------------------------------|
| POI-E Port<br>PCI-E Port<br>PCI-E Port Link Disable<br>Link Speed<br>PCI-E Port Link Status<br>PCI-E Port Link Max<br>PCI-E Port Link Speed | Socket Configuratio            | In auto mode the BIOS will<br>remove the EXP port if there<br>is no device or errors on that<br>device and the device is not<br>HP capable. Enable/Disable is<br>used to enable/disable the<br>port and expose/hide its CFG<br>space. |
| Ver                                                                                                    | sian 2.21.1280 Copyright (C) { | 2021 AMI                                                                                                    |

| Port 50                                                                                                    |                                                                                      | In auto mode the BIOS will<br>remove the EXP port if there                                                                                                    |
|----------------------------------------------------------------------------------------------------|--------------------------------------------------------------------------------------|----------------------------------------------------------------------------------------------------|
| PCI-E Port<br>PGI-E Port Link Disable<br>Link Speed<br>PCI-E Port Link Status<br>PCI-E Port Link Max<br>PCI-E Port Link Speed | (Auto)<br>[No]<br>[Auto]<br>Link Did Not Train<br>Max Width x8<br>Link Did Not Train | is no device or errors on that<br>device and the device is not<br>HP capable. Enable/Disable is<br>used to enable/disable the<br>port and expose/hide its CFG<br>space. |
|                                                                                                    |                                                                                      | <pre>++: Select Screen 14: Select Item Enter: Select +/-: Change Opt. F1: General Help F2: Previous Values F3: Optimized Defaults F4: Save &amp; Exit ESC: Exit</pre>   |

# Socket1 PCIe Configuration

PCIe port bifurcation control and select target link speed as Gen1, Gen2, Gen3, Gen4.

| Aptio Setup - AMI<br>Socket Configuration                                                                                                    |                                                                               |                                                                                                    |  |
|----------------------------------------------------------------------------------------------------|-------------------------------------------------------------------------------|----------------------------------------------------------------------------------------------------|--|
| IOU0 (PCIE SLOT 2/4)<br>IOU1 (PCIE SLOT 7)<br>IOU3 (PCIE SLOT 9)<br>IOU4 (PCIE SLOT 10/11)<br>IOU0 (PCIE SLOT 2) - Port 1A<br>IOU0 (PCIE SLOT 2) - Port 1C<br>IOU1 (PCIE SLOT 7) - Port 2A<br>IOU3 (PCIE SLOT 7) - Port 4A<br>IOU3 (PCIE SLOT 10) - Port 5A<br>IOU4 (PCIE SLOT 11) - Port 5C | [Auto]<br>[Auto]<br>[Auto]<br>[Auto]<br>IOU1 (PCIE SLOT T<br>Auto<br>x4x4x4x4 | Selects PCIe port Bifurcation<br>for selected slot(s)                                                                                                    |  |
|                                                                                                    | x4x4x8<br>x8x4x4<br>x8x8<br>x16                                               | ++: Select Screen<br>14: Select Item<br>Enter: Select<br>+/-: Change Opt.<br>F1: General Help<br>F2: Previous Values<br>F3: Optimized Defaults<br>F4: Save & Exit<br>ESC: Exit |  |

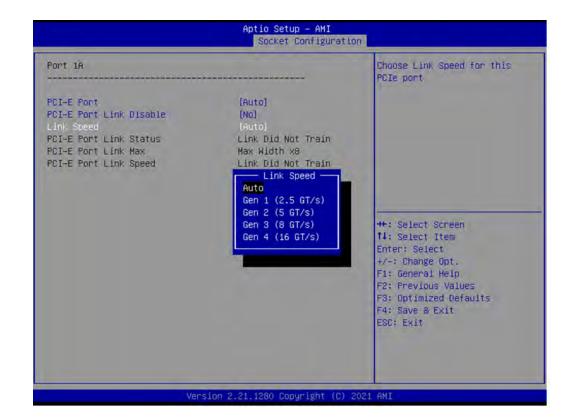

| Aptio Setup – AMI<br>Socket Configuration                                                                                                |                                                                                      |                                                                                                    |
|----------------------------------------------------------------------------------------------------|--------------------------------------------------------------------------------------|----------------------------------------------------------------------------------------------------|
| Port 1A<br>PCI-E Port<br>PCI-E Port Link Disable<br>Link Speed<br>PCI-E Port Link Status<br>PCI-E Port Link Max<br>PCI-E Port Link Speed | (Auto)<br>[No]<br>[Auto]<br>Link Did Not Train<br>Max Width x8<br>Link Did Not Train | In auto mode the BIOS will<br>remove the EXP port if there<br>is no device or errors on that<br>device and the device is not<br>HP capable. Enable/Disable is<br>used to enable/disable the<br>port and expose/hide its CFG<br>space.<br>++: Select Screen<br>I4: Select Item<br>Enter: Select |
|                                                                                                    |                                                                                      | +/-: Change Opt.<br>F1: General Help<br>F2: Previous Values<br>F3: Optimized Defaults<br>F4: Save & Exit<br>ESC: Exit                                                                                                    |

### Aptio Setup - AMI Socket Configuration Port 1C In auto mode the BIOS will remove the EXP port if there is no device or errors on that device and the device is not [No] PCI-E Port Link Disable HP capable. Enable/Disable is Link Speed [Auto] used to enable/disable the Link Did Not Train port and expose/hide its CFG PCI-E Port Link Status PCI-E Port Link Max Max Width x8 space. PCI-E Port Link Speed Link Did Not Train ++: Select Screen †1: Select Item Enter: Select +/-: Change Opt. F1: General Help F2: Previous Values F3: Optimized Defaults F4: Save & Exit ESC: Exit sion 2,21.1280 Copyright 2021 AM Aptio Setup - AMI Socket Configuration Port 2A In auto mode the BIOS will remove the EXP port if there is no device or errors on that PCI-E Port PCI-E Port Link Disable device and the device is not [No] HP capable. Enable/Disable is used to enable/disable the [Auto] Link Speed port and expose/hide its CFG

PCI-E Port Link Status PCI-E Port Link Max PCI-E Port Link Speed

Linked as x16 Max Width x16 Gen 4 (16.0 GT/s)

> ++: Select Screen 14: Select Item Enter: Select +/-: Change Opt. F1: General Help F2: Previous Values F3: Optimized Defaults F4: Save & Exit ESC: Exit

space.

sion 2.21.1280 Copyright 1 AM1

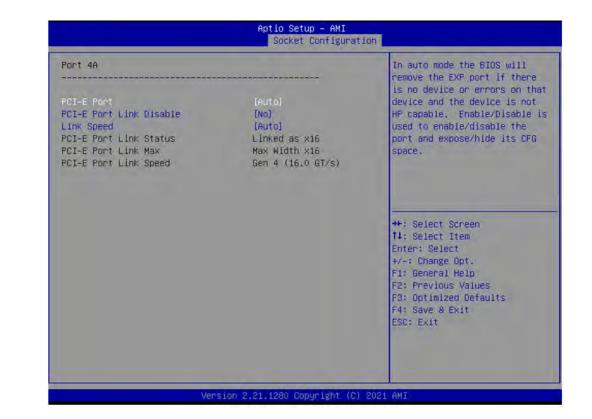

| Aptio Setup - AMI<br>Socket Configuration                                                                                                |                                                                                      |                                                                                                    |
|----------------------------------------------------------------------------------------------------|--------------------------------------------------------------------------------------|----------------------------------------------------------------------------------------------------|
| Port SA<br>PCI-E Port<br>PCI-E Port Link Disable<br>Link Speed<br>PCI-E Port Link Status<br>PCI-E Port Link Max<br>PCI-E Port Link Speed | [Auto]<br>[No]<br>[Auto]<br>Link Did Not Train<br>Max Width x8<br>Link Did Not Train | In auto mode the BIOS will<br>remove the EXP port if there<br>is no device or errors on that<br>device and the device is not<br>HP capable. Enable/Disable is<br>used to enable/disable the<br>port and expose/hide its CFB<br>space.<br>++: Select Screen<br>14: Select Item<br>Enter: Select<br>+/-: Change Opt.<br>F1: General Help<br>F2: Previous Values<br>F3: Optimized Defaults<br>F4: Save & Exit<br>ESC: Exit |
| Ver                                                                                                    | sion 2.21.1280 Copyright (C)                                                         | 2021 AMI                                                                                                    |

|                                                                                                    | and the second second second second second second second second second second second second second second second | a contract of and and                                                                                                    |
|----------------------------------------------------------------------------------------------------|----------------------------------------------------------------------------------------------------|----------------------------------------------------------------------------------------------------|
| Port 5C<br>PCI-E Port Link Disable<br>Link Speed<br>PCI-E Port Link Status<br>PCI-E Port Link Max<br>PCI-E Port Link Speed | [Auto]<br>[No]<br>[Auto]<br>Link Did Not Train<br>Max Width x8<br>Link Did Not Train                             | In auto mode the BIOS will<br>remove the EXP port if there<br>is no device or errors on that<br>device and the device is not<br>HP capable. Enable/Disable is<br>used to enable/disable the<br>port and expose/hide its CFG<br>space. |
|                                                                                                    |                                                                                                    | <pre>++: Select Screen t4: Select Item Enter: Select +/-: Change Opt. F1: General Help F2: Previous Values F3: Optimized Defaults F4: Save &amp; Exit ESC: Exit</pre>                                                                 |

# Intel VT for Directed I/O (VT-d)

Enable or disable Intel Virtualization Technology for Directed I/O.

|                                           | Aptio Setup – AMI<br>Socket Configuration |                                                                                                    |
|-------------------------------------------|-------------------------------------------|----------------------------------------------------------------------------------------------------|
| Intel® VT for Directed I/O (VT-d)         |                                           | Enable/Disable Intel®<br>Virtualization Technology for<br>Directed I/O (VT–d) by                                                                                      |
| Intel® VT for Directed I/O<br>ACS Control | [Enable]<br>[Enable]                      | reporting the I/O device<br>assignment to VMM through DMAR<br>ACPI Tables.                                                                                            |
|                                           |                                           | <pre>++: Select Screen f↓: Select Item Enter: Select +/-: Change Opt. F1: General Help F2: Previous Values F3: Optimized Defaults F4: Save &amp; Exit ESC: Exit</pre> |
| Version (                                 | 2.21.1280 Copyright (C) 2021              | . AMI                                                                                                    |

### Intel VMD Technology

Enable or disable Intel Volume Management Device Technology.

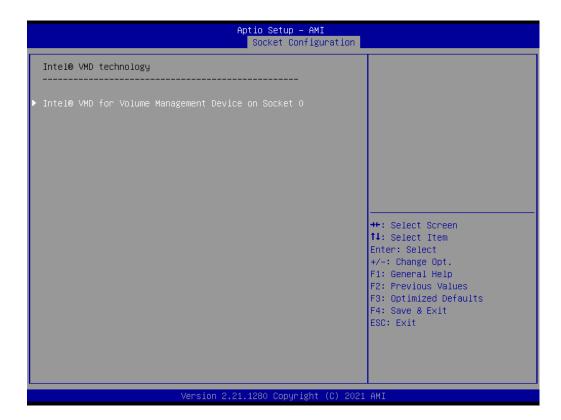

| Aptio Setup – AMI<br>Socket Configuration             |                                                                                                    |
|-------------------------------------------------------|----------------------------------------------------------------------------------------------------|
| Intel® VMD technology                                 |                                                                                                    |
| ▶ Intel® VMD for Volume Management Device on Socket O | <pre>++: Select Screen 11: Select Item Enter: Select +/-: Change Opt. F1: General Help F2: Previous Values F3: Optimized Defaults F4: Save &amp; Exit ESC: Exit</pre> |
| Version 2.21.1280 Copyright (C) 2021                  | AMI                                                                                                    |

### PCle Hot Plug

Enable or disable PCIe hot plug for Intel VROC, while using Intel VROC, please enable this item.

PCI-E ASPM Support (Global) Set the ASPM level to Disable, Per-Port or L1 state only.

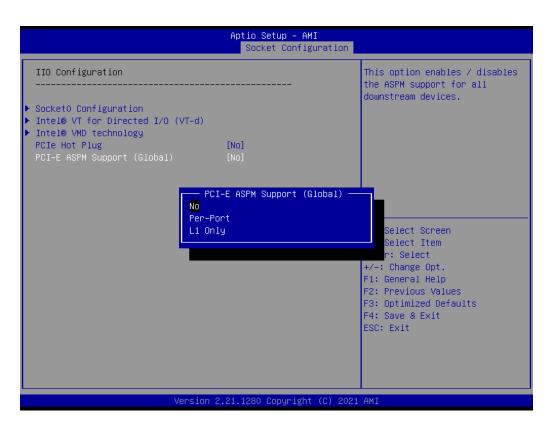

### 3.2.4.5 Advanced Power Management Configuration

| Aptio Setup – AMI<br>Socket Configuration                                                                        |                                                                                                    |
|----------------------------------------------------------------------------------------------------|----------------------------------------------------------------------------------------------------|
| Advanced Power Management Configuration<br>CPU P State Control<br>CPU C State Control<br>Package C State Control | P State Control Configuration<br>Sub Menu, include Turbo, XE<br>and etc.                                                                                              |
|                                                                                                    | <pre>++: Select Screen 11: Select Item Enter: Select +/-: Change Opt. F1: General Help F2: Previous Values F3: Optimized Defaults F4: Save &amp; Exit ESC: Exit</pre> |
| Version 2.21.1280 Copyrig                                                                                        | (ht (C) 2021 AMI                                                                                                    |

### CPU P State Control

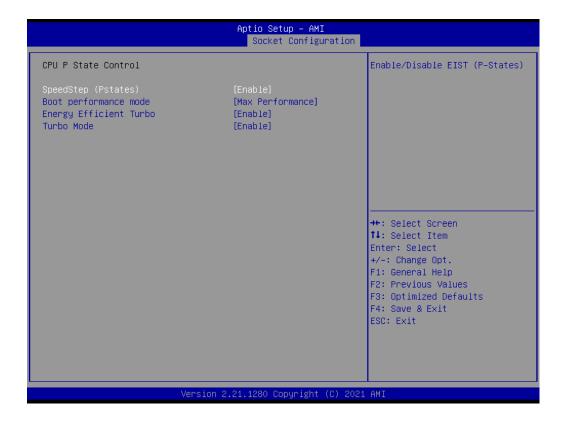

| Aptio Setup – AMI<br>Socket Configuration                                                                   |                                                             |                                                                                                    |
|----------------------------------------------------------------------------------------------------|-------------------------------------------------------------|----------------------------------------------------------------------------------------------------|
| CPU P State Control<br>SpeedStep (Pstates)<br>Boot performance mode<br>Energy Efficient Turbo<br>Turbo Mode | [Enable]<br>[Max Performance]<br>[Enable]<br>[Enable]       | Select the performance state<br>that the BIOS will set before<br>OS hand off.                                                                                       |
|                                                                                                    | Boot performance mode —<br>Max Performance<br>Max Efficient | <pre>+: Select Screen 4: Select Item Enter: Select +/-: Change Opt. F1: General Help F2: Previous Values F3: Optimized Defaults F4: Save &amp; Exit ESC: Exit</pre> |
| Ve                                                                                                    | ersion 2.21.1280 Copyright (C) 2                            | 021 AMI                                                                                                    |

# Chapter 3 AMI BIOS

## CPU C State Control

|                                                                                                    | Aptio Setup – AMI<br>Socket Configur             |                                                                                                    |
|----------------------------------------------------------------------------------------------------|--------------------------------------------------|----------------------------------------------------------------------------------------------------|
| CPU C State Control<br>CPU C1 auto demotion<br>CPU C1 auto undemotion<br>CPU C6 report<br>Enhanced Halt State (C1E) | [Disable]<br>[Disable]<br>[Disable]<br>[Disable] | Allows CPU to automatically<br>demote to C1. Takes effect<br>after reboot.                                                                                              |
|                                                                                                    |                                                  | <pre> ++: Select Screen  11: Select Item Enter: Select +/-: Change Opt. F1: General Help F2: Previous Values F3: Optimized Defaults F4: Save &amp; Exit ESC: Exit</pre> |
| Version 2.21.1280 Copyright (C) 2021 AMI                                                                            |                                                  |                                                                                                    |

# Package C State Control

| Aptio Setup – AMI<br>Socket Configuration |                                                                               |                                                                                                    |
|-------------------------------------------|-------------------------------------------------------------------------------|----------------------------------------------------------------------------------------------------|
| Package C State Control                   |                                                                               | Package C State limit                                                                                                    |
| Package C State                           | [CO/C1 state]                                                                 |                                                                                                    |
|                                           | Package C State<br>CO/C1 state<br>C2 state<br>C6(non Retention) state<br>Auto | <pre>++: Select Screen 11: Select Item Enter: Select +/-: Change Opt. F1: General Help F2: Previous Values F3: Optimized Defaults F4: Save &amp; Exit ESC: Exit</pre> |
| Ve                                        | rsion 2.21.1280 Copyright (C) 203                                             | 21 AMI                                                                                                    |

# 3.2.5 Server Management

| Main Advanced Platform Conf:                                                                                                  | Aptio Setup – AMI<br>iguration Socket Configu          | ration Server Mgmt Security Boot I                                                                                                    |
|----------------------------------------------------------------------------------------------------|--------------------------------------------------------|----------------------------------------------------------------------------------------------------|
| BMC Self Test Status<br>BMC Firmware Revision                                                                                 | PASSED<br>0006                                         | Enable/Disable interfaces to communicate with BMC                                                                                                    |
| BMC Support<br>Wait For BMC<br>OS Watchdog Timer<br>OS Wtd Timer Timeout<br>OS Wtd Timer Policy                               | [Enabled]<br>[Disabled]<br>[Disabled]<br>10<br>[Reset] |                                                                                                    |
| <ul> <li>System Event Log</li> <li>Bmc self test log</li> <li>BMC network configuration</li> <li>BMC User Settings</li> </ul> |                                                        | <pre>++: Select Screen 14: Select Item Enter: Select +/-: Change Opt. F1: General Help F2: Previous Values F3: Optimized Defaults F4: Save &amp; Exit ESC: Exit</pre> |
| Vens                                                                                                    | sion 2.21.1280 Copyright                               | (C) 2021 AMI                                                                                                    |

### BMC Support

Enable or disable interfaces to communicate with BMC.

### Wait for BMC

If enabled, motherboard will wait 30 ~ 60 seconds until BMC module boots up completely. After that, the normal BIOS post screen will be displayed. If disabled, motherboard will not wait for BMC module's response.

### OS Watchdog Timer

If enabled, starts a BIOS timer which can only be shut off by Management Software after the OS loads.

# Chapter 3 AMI BIOS

# 3.2.5.1 System Event Log

|                                                                        | Aptio Setup – AMI          |                                                       |
|------------------------------------------------------------------------|----------------------------|-------------------------------------------------------|
|                                                                        | hptio ootap hili           | Server Mgmt                                           |
| Enabling/Disabling Options<br>SEL Components                           | [Enabled]                  | Change this to enable or<br>disable event logging for |
| Erasing Settings<br>Erase SEL<br>When SEL is Full                      | [No]<br>[Do Nothing]       | error/progress codes during<br>boot.                  |
| Custom EFI Logging Options<br>Log EFI Status Codes                     | [Error code]               |                                                       |
| NOTE: All values changed here do not<br>effect until computer is resta |                            |                                                       |
|                                                                        |                            | ++: Select Screen                                     |
|                                                                        |                            | †↓: Select Item<br>Enter: Select                      |
|                                                                        |                            | +/-: Change Opt.                                      |
|                                                                        |                            | F1: General Help<br>F2: Previous Values               |
|                                                                        |                            | F3: Optimized Defaults                                |
|                                                                        |                            | F4: Save & Exit<br>ESC: Exit                          |
|                                                                        |                            |                                                       |
|                                                                        |                            |                                                       |
|                                                                        |                            |                                                       |
| Version 2                                                              | .21.1280 Copyright (C) 202 | 1 AMI                                                 |

### SEL Components

Enable/Disable all features of system event logging during boot.

Erase SEL

Choose options for erasing SEL.

When SEL is Full Choose options for reactions to a full SEL.

### Log EFI Status Codes

Disable the logging of EFI status codes or log only error code or only progress code or both.

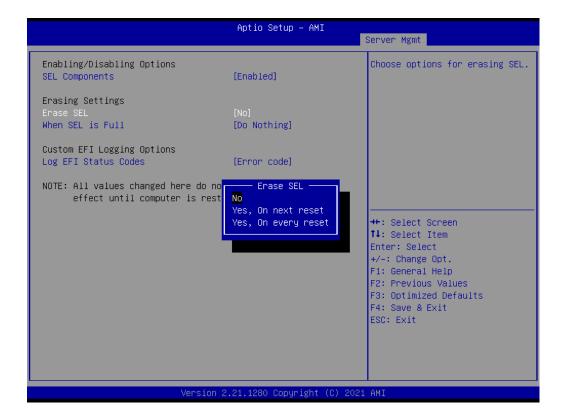

|                                                                 | Aptio Setup — AMI                                   | Server Mgmt                                                                                                    |
|-----------------------------------------------------------------|-----------------------------------------------------|----------------------------------------------------------------------------------------------------|
| Enabling/Disabling Options<br>SEL Components                    | [Enabled]                                           | Choose options for reactions to a full SEL.                                                                                                    |
| Erasing Settings<br>Erase SEL<br>When SEL is Full               | <mark>[Na]</mark><br>[Do Nothing]                   |                                                                                                    |
| Custom EFI Logging Options<br>Log EFI Status Codes              | [Error code]                                        |                                                                                                    |
| NOTE: All values changed here do<br>effect until computer is re | When SEL is Full<br>Do Nothing<br>Erase Immediately | <pre>++: Select Screen 11: Select Item Enter: Select +/-: Change Opt. F1: General Help F2: Previous Values F3: Optimized Defaults F4: Save &amp; Exit ESC: Exit</pre> |
| Version                                                         | 2.21.1280 Copyright (C) 202                         | 21 AMI                                                                                                    |

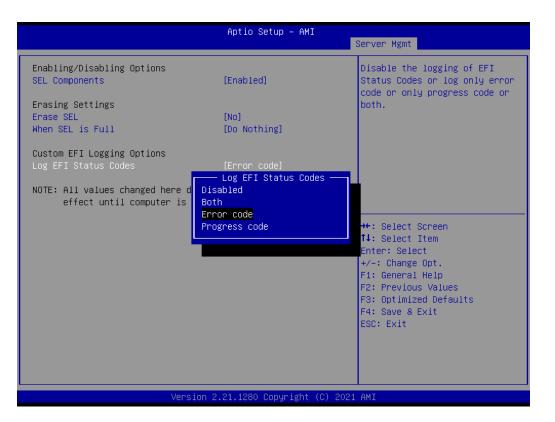

## 3.2.5.2 BMC Self Test Log

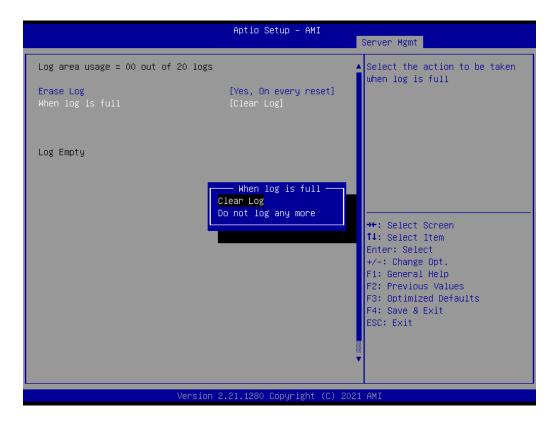

### Erase Log

Erase log options.

### When Log is Full

Select the action to be taken when log is full.

### 3.2.5.3 BMC Network Configuration

|                                                                                                 | Aptio Setup – AMI              |                                                                                                    |
|-------------------------------------------------------------------------------------------------|--------------------------------|----------------------------------------------------------------------------------------------------|
|                                                                                                 |                                | Server Mgmt                                                                                                    |
| BMC network configuration<br>жижижижижижижижижи<br>Configure IPv4 support<br>жижижижижижижижижи |                                | Select to configure LAN<br>channel parameters statically<br>or dynamically(by BIOS or<br>BMC). Unspecified option will<br>not modify any BMC network |
| Lan channel 1                                                                                   |                                | parameters during BIOS phase                                                                                                    |
| Configuration Address source<br>Current Configuration Address<br>source                         | [Unspecified]<br>StaticAddress |                                                                                                    |
| Station IP address                                                                              | 192.168.0.1                    |                                                                                                    |
| Subnet mask                                                                                     | 255.255.255.0                  |                                                                                                    |
| Station MAC address                                                                             | 00-C0-A8-12-34-56              |                                                                                                    |
| Router IP address                                                                               | 0.0.0.0                        |                                                                                                    |
|                                                                                                 |                                | →+: Select Screen                                                                                                    |
| Lan channel 2                                                                                   |                                | ↑↓: Select Item                                                                                                    |
| Configuration Address source                                                                    | [Unspecified]                  | Enter: Select                                                                                                    |
| Current Configuration Address                                                                   | StaticAddress                  | +/-: Change Opt.                                                                                                    |
| source                                                                                          |                                | F1: General Help                                                                                                    |
| Station IP address                                                                              | 192.168.1.1                    | F2: Previous Values                                                                                                    |
| Subnet mask                                                                                     | 255.255.255.0                  | F3: Optimized Defaults                                                                                                    |
| Station MAC address                                                                             | 00-C0-A8-12-34-57              | F4: Save & Exit                                                                                                    |
| Router IP address                                                                               | 0.0.0                          | ESC: Exit                                                                                                    |
|                                                                                                 |                                |                                                                                                    |
|                                                                                                 |                                |                                                                                                    |
|                                                                                                 |                                |                                                                                                    |
|                                                                                                 |                                |                                                                                                    |
| line of a                                                                                       |                                |                                                                                                    |
| Versio                                                                                          | n 2.21.1280 Copyright (C)      | 2021 AMI                                                                                                    |

### Configuration Address Source

Select to configure LAN channel parameters statically or dynamically (by BMC). Unspecified option will not modify any BMC network parameters during BIOS phase.

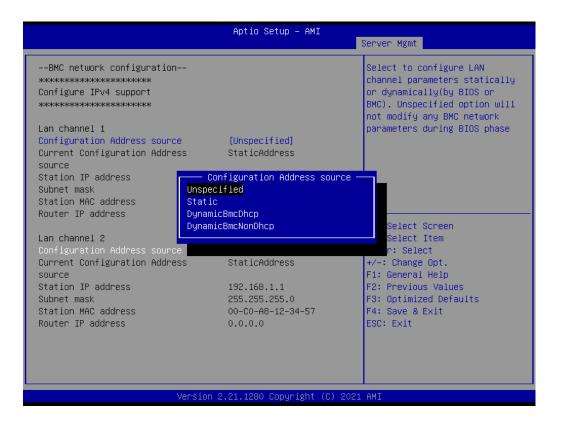

## 3.2.5.4 BMC User Settings

|                   | Aptio Setup – AMI                                                                                 |
|-------------------|---------------------------------------------------------------------------------------------------|
|                   | Server Mgmt                                                                                       |
| BMC User Settings | Press <enter> to Add a User.</enter>                                                              |
| ▶ Add User        |                                                                                                   |
|                   | →+: Select Screen<br>↑↓: Select Item<br>Enter: Select<br>+/-: Change Opt.                         |
|                   | F1: General Help<br>F1: Previous Values<br>F3: Optimized Defaults<br>F4: Save & Exit<br>ESC: Exit |
|                   |                                                                                                   |
| Version 2         | .21.1280 Copyright (C) 2021 AMI                                                                   |

| Aptio Setup — AMI                                  | Server Mgmt                                                                                                    |
|----------------------------------------------------|----------------------------------------------------------------------------------------------------|
| BMC Add User Details<br>User Name<br>User Password | Enter BMC User Name                                                                                                    |
| User Name                                          | <pre>++: Select Screen 11: Select Item Enter: Select +/-: Change Opt. F1: General Help F2: Previous Values F3: Optimized Defaults F4: Save &amp; Exit ESC: Exit</pre> |
| Version 2.21.1280 Copyright (C) 2021               | I AMI                                                                                                    |

# 3.2.6 Security

| Main Advanced Disting Co                                                                                                    | Aptio Setup – AM                                                                          |                                                                                               |
|----------------------------------------------------------------------------------------------------|-------------------------------------------------------------------------------------------|-----------------------------------------------------------------------------------------------|
| Main Hovanced Platform Con                                                                                                    | Triguration Socket Contig                                                                 | uration Server Mgmt Security Boot                                                             |
| Password Description                                                                                                    |                                                                                           | Set Administrator Password                                                                    |
| If ONLY the Administrator's p<br>then this only limits access<br>only asked for when entering<br>If ONLY the User's password of<br>is a power on password and m<br>boot or enter Setup. In Setup<br>have Administrator rights.<br>The password length must be<br>in the following range:<br>Minimum length | to Setup and is<br>Setup.<br>is set, then this<br>ust be entered to<br>the User will<br>3 |                                                                                               |
| Maximum length<br>Administrator Password<br>User Password                                                                                                    | 20                                                                                        | ++: Select Screen<br>1↓: Select Item<br>Enter: Select<br>+/-: Change Opt.<br>F1: General Help |
| ► Secure Boot                                                                                                    |                                                                                           | F2: Previous Values<br>F3: Optimized Defaults<br>F4: Save & Exit<br>ESC: Exit                 |
| Ve                                                                                                    | ersion 2.21.1280 Copyright                                                                | (C) 2021 AMI                                                                                  |

| Aptio Setup – AMI<br>Main Advanced Platform Configuration Socket Configuration                                                                                                    | Conver Want Corunity Poot                                                                         |
|----------------------------------------------------------------------------------------------------|---------------------------------------------------------------------------------------------------|
| Password Description<br>If ONLY the Administrator's password is set,<br>then this only limits access to Setup and is<br>only asked for when entering Setup.<br>If ONLY the User's password is set, then this<br>is a power on password and must be entered to<br>boot or enter Setup. In Setup the User will<br>have Administrator rights.<br>The password length must be<br>in the following range:<br>Minimum length<br>Maximum length<br>Administrator Password<br>User Password | Set Administrator Password                                                                        |
| ▶ Secure Boot                                                                                                    | F1: General Help<br>F2: Previous Values<br>F3: Optimized Defaults<br>F4: Save & Exit<br>ESC: Exit |
| Version 2.21.1280 Copyright (C) 202                                                                                                    | 21 AMI                                                                                            |
|                                                                                                    |                                                                                                   |

Note!

自

With AC power & Battery. Short CMOS1 Jumper: Date/Time & Password: Keep Setting: reset to default AC power and CMOS battery are removed. Short CMOS1 Jumper: Date/Time: reset to default Password: Keep Setting: reset to default

### Secure Boot

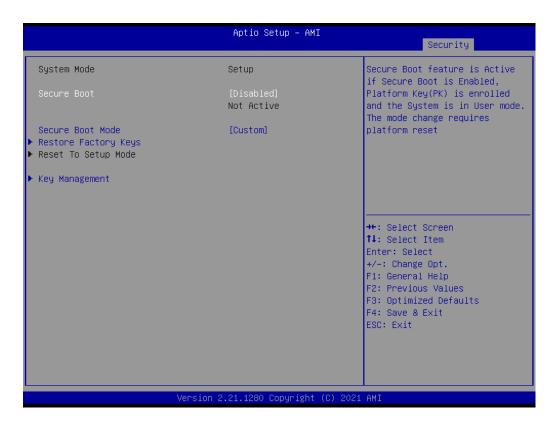

### - Secure Boot

Secure Boot feature is active if Secure Boot is Enabled. Platform Key (PK) is enrolled and the System is in User mode. The mode change requires platform reset.

 Secure Boot Mode Secure Boot mode options.

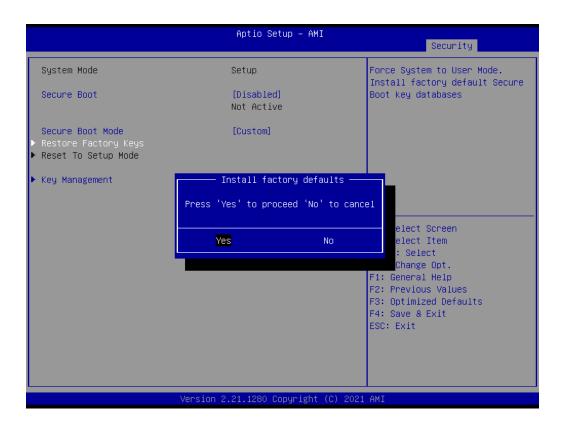

### - Restore Factory Keys Force System to User Mode.

|                                                                                                    | Aptio Setup – AMI                                                                                                | Security                                                                                                    |
|----------------------------------------------------------------------------------------------------|----------------------------------------------------------------------------------------------------|----------------------------------------------------------------------------------------------------|
| Vendor Keys<br>Factory Key Provision<br>Restore Factory Keys<br>Reset To Setup Mode<br>Export Secure Boot variable<br>Enroll Efi Image<br>Device Guard Ready                                                                                                    | Valid<br>[Disabled]<br>S                                                                                         | Install factory default Secure<br>Boot keys after the platform<br>reset and while the System is<br>in Setup mode                               |
| <ul> <li>Remove 'UEFI CA' from DB</li> <li>Restore DB defaults</li> <li>Secure Boot variable   Size</li> <li>Platform Key(PK)   0</li> <li>Key Exchange Keys   0</li> <li>Authorized Signatures   0</li> <li>Forbidden Signatures   0</li> <li>Authorized TimeStamps   0</li> </ul> | Keys  Key Source<br>  0  No Keys<br>  0  No Keys<br>  0  No Keys<br>  0  No Keys<br>  0  No Keys<br>  0  No Keys | ++: Select Screen<br>11: Select Item<br>Enter: Select<br>+/-: Change Opt.<br>F1: General Help<br>F2: Previous Values<br>F3: Optimized Defaults |
|                                                                                                    | Version 2.21.1280 Copyright (C) 20                                                                               | F4: Save & Exit<br>ESC: Exit                                                                                                    |

### - Key Management

Enables expert users to modify Secure Boot Policy variables without full authentication.

# 3.2.7 Boot

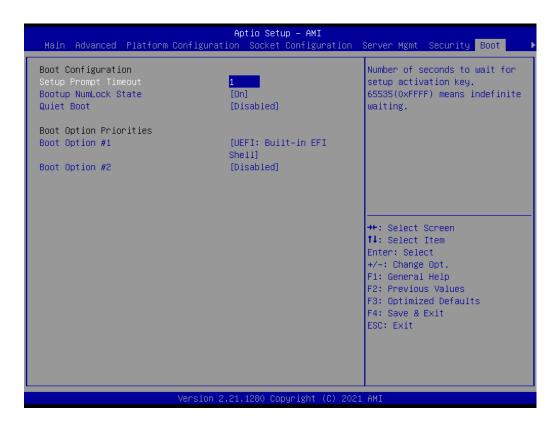

- Setup Prompt Timeout
   Number of seconds to wait for setup activation key.

   Bootup NumLock State
   Select the keyboard NumLock state as "On" or "Off".
- Quiet Boot
   Enable or disable quiet boot option.
- Boot Option Priorities
   Sets the system boot priorities.

# 3.2.8 Save & Exit

| Save Options<br>Save Changes and Exit                                                                              | Exit system setup after saving the changes.                                                                                                    |
|----------------------------------------------------------------------------------------------------|----------------------------------------------------------------------------------------------------|
| Discard Changes and Exit<br>Save Changes and Reset<br>Discard Changes and Reset<br>Save Changes<br>Discard Changes |                                                                                                    |
| Default Options<br>Restore Defaults<br>Save as User Defaults<br>Restore User Defaults                              | ++: Select Screen                                                                                                    |
| Boot Override<br>UEFI: 1100, Partition 1<br>UEFI: Built-in EFI Shell                                               | <pre>fl: Select Item Enter: Select +/-: Change Opt. F1: General Help F2: Previous Values F3: Optimized Defaults F4: Save &amp; Exit ESC: Exit</pre> |
| Version 2, 21, 1280                                                                                                | Copyright (C) 2021 AMI                                                                                                    |

| Exit system setup after saving the changes.              |
|----------------------------------------------------------|
| Discard Changes and Exit                                 |
| Exit system setup without saving any changes.            |
| Save Changes and Reset                                   |
| Reset the system after saving changes.                   |
| Discard Changes and Reset                                |
| Reset system setup without saving any changes.           |
| Save Changes                                             |
| Save changes done so far to any of the setup options.    |
| Discard Changes                                          |
| Discard changes done so far to any of the setup options. |
| Restore Defaults                                         |
| Restore/Load default values for all the setup options.   |
| Save as User Defaults                                    |
| Save the changes done so far as user defaults.           |
| Restore User Defaults                                    |
| Restore the user defaults to all the setup options.      |
| Boot Override                                            |

Save Changes and Exit

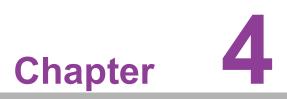

Chipset Software Installation Utility

# 4.1 Before Beginning

To facilitate the installation of the enhanced display drivers and utility software, read the instructions in this chapter carefully. The drivers for the ASMB-976 are available online for download from the Advantech support website.

Before beginning, it is important to note that most display drivers need to have the relevant software application already installed on the system prior to installing the enhanced display drivers. In addition, many of the installation procedures assume that you are familiar with both the relevant software applications and operating system commands. Review the relevant operating system commands and the pertinent sections of your application software's user manual before performing the installation.

# 4.2 Introduction

# 4.2.1 Main Menu

The Intel Chipset Software Installation (CSI) utility installs the Windows INF files that outline to the operating system how the chipset components will be configured. This is needed for the proper functioning of the following features:

- Core PCI PnP services
- Serial ATA interface support
- USB 1.1/2.0/3.2 gen1 support
- Identification of Intel chipset components in the Device Manager

Note!

山

The chipset driver is used for the following versions of Windows, and it has to be installed before installing all the other drivers:

| Windows Server 2019 Standard | x64 |
|------------------------------|-----|
| Windows Server 2016 Standard | x64 |
| Windows 10 Ultimate          | x64 |

Note!

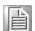

It is necessary to update all the latest Microsoft hot fix files when using this OS.

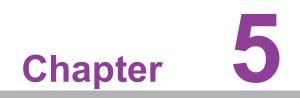

**Graphic Setup** 

# 5.1 Introduction

Install the ASPEED VGA driver to enable this function, which includes the following features:

- 32-bit 2D graphics engine on board for normal use.
- 64 MB RAM for this chip, the highest resolution is 1920x1200.

# 5.2 Windows Series Driver Setup

When the folder is displayed, navigate to the "Graphic" folder and click the executable file to complete the installation of the drivers for the OS that you need.

| 📕 00_Manual  |  |
|--------------|--|
| 01_Chipset   |  |
| 📕 02_Graphic |  |
| 03_LAN       |  |
| 실 04_USB     |  |
| J 05_RSTe    |  |
|              |  |

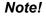

旨

1. If ASMB-976 Series carries an additional graphics card for VGA output, please set this additional graphic card as "major output" under the "Display properties" of OS.

- 2. The WDDM driver can support for the following OS versions:
  - Windows 8 x86/x64 version
  - Windows 8.1 x86/x64 version
  - Windows Server 2012 version (WHQL)
  - Windows Server 2012R2 version (WHQL)
  - Windows 10 x86/x64 version
  - Windows Server 2016 version (WHQL)
- 3. ASPEED Graphics WDDM Driver Limitation on Microsoft Windows OS.
  - It is non-WHQL certified driver because ASPEED VGA is a 2D VGA, it cannot meet the WHQL requirement of WDDM driver which requires 3D VGA function.
  - Because it is non-WHQL certified driver, it may meet some compatible issues with some specific applications.

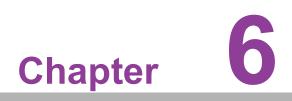

LAN Configuration & USB 3.0

# 6.1 LAN Configuration

# 6.1.1 Introduction

The ASMB-976T2 Series has two Gigabit Ethernet LAN connections via dedicated PCI Express x1 lanes: GbE LAN1 - Intel I210; GbE LAN2 - I210; two 10G Base-T LAN connectors LAN3 and LAN4 - Intel X550 PHY. They eliminate bottlenecks of network data flow and incorporate Gigabit Ethernet at 10 Gbps.

# 6.1.2 Features

- 10/100/1000&10G Base-T Ethernet controller
- 10/100/1000&10G Base-T triple-speed MAC
- Full duplex at 10/100/1000 Mbps or 10 Gbps and half duplex at 10/100/1000 Mbps
- Wake-on-LAN (WOL) support
- PCIe x1 host and PHY interface

# 6.1.3 Installation

The integrated Intel gigabit Ethernet controller supports all major network operating systems. However, the installation procedure varies with different operating systems. In the following sections, refer to the one that provides the driver setup procedure for the operating system you are using.

# 6.1.4 Windows Series Driver Setup (LAN)

1. Select folder "03\_LAN" then click the proper LAN driver for the OS.

| 📕 00_Manual  |  |
|--------------|--|
| 🔒 01_Chipset |  |
| 📕 02_Graphic |  |
| . 03_LAN     |  |
| 04_USB       |  |
| U5_RSTe      |  |
|              |  |

### 6.2 USB 3.2 gen1

#### 6.2.1 Introduction

ASMB-976 offers nine USB 3.2 gen1 ports, two in rear side and seven via onboard header. The USB 3.2 gen1 could provide the bandwidth up to 500MB/s to shorter the time for data transmission.

#### 6.2.2 Windows Series Driver Setup

Select folder "04\_USB" then click the Setup.exe file for the installation.

| 📕 00_Manual  |   |
|--------------|---|
| 📕 01_Chipset |   |
| 📕 02_Graphic |   |
| 03_LAN       | _ |
| 04_USB       |   |
| 05_RSTe      |   |

### 6.3 SATA & PCIe SSD RAID

Intel C621A PCH chip offers SATA & PCIe SSD RAID under Windows operating system.

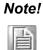

1.Please visit the Intel download center for "Intel Rapid Storage Technology enterprise for Microsoft Windows Operating System Software User's Guide" file download.

2.For the hotfix file download, please visit Microsoft website.

| 실 00_Manual  |  |
|--------------|--|
| 01_Chipset   |  |
| 🌡 02_Graphic |  |
| 03_LAN       |  |
| 📕 04_USB     |  |
| 05_RSTe      |  |

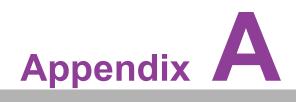

Programming the Watchdog Timer

### A.1 Watchdog Timer Overview

The ASMB-925 Series watchdog timer can be used to monitor system software operation and take corrective action if the software fails to function within the programmed period. This section describes the operation of the watchdog timer and how to program it. The watchdog timer is built in to the EC controller IT8528E. It provides the following functions for user programming:

- Can be enabled and disabled by user program
- Timer can be set from 1 to 255 seconds
- Generates an interrupt or resets signal if the software fails to reset the timer before time-out

### A.2 Programming the Watchdog Timer

 Address
 Description

 0x57
 Event - Warm Reset: 0x04

 0x5E
 Warm Reset Timer (High BYTE)

Based 100ms

The I/O port address of the watchdog timer is as below:

| Here is an | example to | step by | v step | program | the | Watchdog | Timer. |
|------------|------------|---------|--------|---------|-----|----------|--------|
|            |            |         | / /    |         |     |          |        |

Warm Reset Timer (Low BYTE)

| Step | Action                   | Description            |
|------|--------------------------|------------------------|
| 00   | Read 0x299 port          | Clear I/O port         |
|      | Wait IBF clear           | 0x29A, BIT1, = 0       |
| 01   | Write 0x89 to 0x29A      |                        |
|      | Wait IBF clear           | 0x29A, BIT1, = 0       |
| 02   | Write 0x5E to 0x299 port |                        |
|      | Wait IBF clear           | 0x29A, BIT1, = 0       |
| 03   | Write 0x00 to 0x299 port | Set 10 sec (high byte) |
|      | Wait IBF clear           | 0x29A, BIT1, = 0       |
| 04   | Write 0x89 to 0x29A      |                        |
|      | Wait IBF clear           | 0x29A, BIT1, = 0       |
| 05   | Write 0x5F to 0x299 port |                        |
|      | Wait IBF clear           | 0x29A, BIT1, = 0       |
| 06   | Write 0x64 to 0x299 port | Set 10 sec (low byte)  |
|      | Wait IBF clear           | 0x29A, BIT1, = 0       |
| 07   | Write 0x89 to 0x29A      |                        |
|      | Wait IBF clear           | 0x29A, BIT1, = 0       |

<sup>08</sup> 

Write 0x57 to 0x299 port

0x5F

Watchdog Event

|    | Wait IBF clear           | 0x29A, BIT1, = 0   |  |
|----|--------------------------|--------------------|--|
| 09 | Write 0x04 to 0x299 port | (Warm) Reset event |  |
|    | Wait IBF clear           | 0x29A, BIT1, = 0   |  |
| 10 | Write 0x28 to 0x29A      | Start watchdog     |  |
|    | Wait 1~9 sec             |                    |  |
|    | Wait IBF clear           | 0x29A, BIT1, = 0   |  |
| 11 | Write 0x29 to 0x29A      | Stop watchdog      |  |
|    | Wait IBF clear           | 0x29A, BIT1, = 0   |  |
| 12 | Go to Step 07            |                    |  |

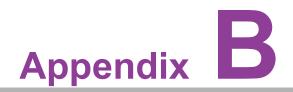

I/O Pin Assignments

# B.1 USB3.2 gen1 Header(USB3\_34, USB3\_56, USB3\_78)

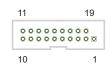

| Table B.1: USB Header |            |     |                       |  |
|-----------------------|------------|-----|-----------------------|--|
| Pin                   | Signal     | Pin | Signal                |  |
| 1                     | +5 V       | 2   | STDA_SSRX-            |  |
| 3                     | STDA_SSRX+ | 4   | GND                   |  |
| 5                     | STDA_SSRX- | 6   | STDA_SSRX+            |  |
| 7                     | GND        | 8   | D-                    |  |
| 9                     | D+         | 10  | N/C (OC pin reserved) |  |
| 11                    | D+         | 12  | D-                    |  |
| 13                    | GND        | 14  | STDA_SSRX+            |  |
| 15                    | STDA_SSRX- | 16  | GND                   |  |
| 17                    | STDA_SSRX+ | 18  | STDA_SSRX-            |  |
| 19                    | +5 V       | 20  |                       |  |

# **B.2 VGA Connector (VGA1)**

| Table B. | Table B.2: VGA Connector |     |        |  |  |
|----------|--------------------------|-----|--------|--|--|
| Pin      | Signal                   | Pin | Signal |  |  |
| 1        | RED                      | 9   | VCC    |  |  |
| 2        | GREEN                    | 10  | GND    |  |  |
| 3        | BLUE                     | 11  | N/C    |  |  |
| 4        | N/C                      | 12  | SDT    |  |  |
| 5        | GND                      | 13  | H-SYNC |  |  |
| 6        | GND                      | 14  | V-SYNC |  |  |
| 7        | GND                      | 15  | SCK    |  |  |
| 8        | GND                      |     |        |  |  |

# B.3 RS-232 Interface (COM2)

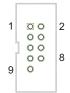

| Table B.3: | Table B.3: RS-232 Interface |  |  |  |
|------------|-----------------------------|--|--|--|
| Pin        | Signal                      |  |  |  |
| 1          | DCD                         |  |  |  |
| 2          | RXD                         |  |  |  |
| 3          | TXD                         |  |  |  |
| 4          | DTR                         |  |  |  |
| 5          | GND                         |  |  |  |
| 6          | DSR                         |  |  |  |
| 7          | RTS                         |  |  |  |
| 8          | CTS                         |  |  |  |
| 9          | RI                          |  |  |  |

# **B.4 External Keyboard Connector (KBMS1)**

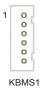

| Table B.4: External Keyboard Connector |         |  |
|----------------------------------------|---------|--|
| Pin                                    | Signal  |  |
| 1                                      | KB CLK  |  |
| 2                                      | KB DATA |  |
| 3                                      | MS DATA |  |
| 4                                      | GND     |  |
| 5                                      | VCC     |  |
| 6                                      | MS CLK  |  |

### B.5 CPU and System Fan Power Connector (CPUFAN0~1, SYSFAN0~SYSFAN6)

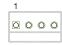

| Table B.5: Fan Power Connector |        |  |
|--------------------------------|--------|--|
| Pin                            | Signal |  |
| 1                              | GND    |  |
| 2                              | +12 V  |  |
| 3                              | TACH   |  |
| 4                              | PWM    |  |

### **B.6** Power LED (JFP3)

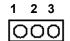

| Table B.6: F | Table B.6: Power LED |  |  |
|--------------|----------------------|--|--|
| Pin          | Function             |  |  |
| 1            | LED power (3.3 V)    |  |  |
| 2            | N/C                  |  |  |
| 3            | Ground               |  |  |

### **B.7** External Speaker Connector (JFP2)

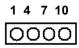

| Table B.7: External Speaker Connector |          |  |  |
|---------------------------------------|----------|--|--|
| Pin                                   | Function |  |  |
| 1                                     | SPK+     |  |  |
| 4                                     | N/C      |  |  |
| 7                                     | BZ-      |  |  |
| 10                                    | SPK-     |  |  |

# **B.8 Reset Connector (JFP1)**

9 12 00

| Table B.8: Reset Connector |        |  |
|----------------------------|--------|--|
| Pin                        | Signal |  |
| 9                          | RESET  |  |
| 12                         | GND    |  |

### **B.9 HDD LED Connector (JFP1)**

#### 2 5 00

| Table B.9: HDD LED Connector |          |  |
|------------------------------|----------|--|
| Pin                          | Signal   |  |
| 2                            | HDD_LED+ |  |
| 5                            | HDD_LED- |  |

# **B.10 ATX Soft Power Switch (JFP1)**

#### 36 00

| Table B.10: ATX Soft Power Switch |         |  |
|-----------------------------------|---------|--|
| Pin                               | Signal  |  |
| 3                                 | PWR-BTN |  |
| 6                                 | GND     |  |

## **B.11 Front Panel SMBus Connector (SMBUS1)**

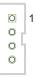

| Table B.11: Front Panel SMBus Connector (SMBUS1) |                 |  |
|--------------------------------------------------|-----------------|--|
| Pin                                              | Signal          |  |
| 1                                                | +V5             |  |
| 2                                                | SMB_CLK_RESUME  |  |
| 3                                                | SMB_DATA_RESUME |  |
| 4                                                | GND             |  |

### B.12 USB/LAN Ports (IPMI\_LAN5\_USB3\_12)

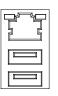

| Table B.12: USB Port |          |     |        |  |
|----------------------|----------|-----|--------|--|
| Pin                  | Signal   | Pin | Signal |  |
| 1                    | VCC_DUAL | 3   | Data0+ |  |
| 2                    | Data0-   | 4   | GND    |  |

| Table B.13: Giga LAN 10/100/1000 Base-T RJ-45 Port |        |     |        |  |
|----------------------------------------------------|--------|-----|--------|--|
| Pin                                                | Signal | Pin | Signal |  |
| 1                                                  | MID0+  | 4   | MID2+  |  |
| 2                                                  | MID0-  | 5   | MID2-  |  |
| 3                                                  | MID1+  | 7   | MID3+  |  |
| 6                                                  | MID1-  | 8   | MID3-  |  |

# **B.13 Audio Connector (HDAUD1)**

| Table E | 3.14: Front Panel Audi | o Connector |            |  |
|---------|------------------------|-------------|------------|--|
| Pin     | Signal                 | Pin         | Signal     |  |
| 1       | +5V_AUDIO              | 2           | GND        |  |
| 3       | ACZ_SYNC               | 4           | ACZ_BITCLK |  |
| 5       | ACZ_SDOUT              | 6           | ACZ_SDIN0  |  |
| 7       | ACZ_SDIN1              | 8           | ACZ_RST    |  |
| 9       | +12V_AUDIO             | 10          | GND        |  |
| 11      | GND                    |             |            |  |

# **B.14 Alarm Board Connector (VOLT1)**

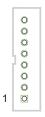

| Table B.15: Alarm Board Connector |        |     |        |  |
|-----------------------------------|--------|-----|--------|--|
| Pin                               | Signal | Pin | Signal |  |
| 1                                 | 5VSB   | 5   | +5V    |  |
| 2                                 | GND    | 6   | +3.3V  |  |
| 3                                 | GND    | 7   | -12V   |  |
| 4                                 | -5V    | 8   | +12V   |  |

### **B.15 Case Open Connector (JCASE1)**

#### 0 1 0 2

| Table B.16: Case Open Connector |        |  |
|---------------------------------|--------|--|
| Pin                             | Signal |  |
| 1                               | CASEOP |  |
| 2                               | GND    |  |

### **B.16 Front Panel LAN LED Connector (LANLED1)**

|   | _ |   |   |
|---|---|---|---|
| 1 | 0 | 0 | 2 |
|   | 0 | 0 |   |
|   | 0 | 0 |   |
|   | 0 | 0 | 8 |
| 9 | 0 |   |   |

| Table B.17: LAN LED Connector |               |     |               |
|-------------------------------|---------------|-----|---------------|
| Pin                           | Signal        | Pin | Signal        |
| 1                             | LAN1_LED_ACT# | 2   | LAN2_LED_ACT# |
| 3                             | +V3.3_AUX     | 4   | +V3.3_AUX     |
| 5                             | LAN3_LED_ACT# | 6   | LAN4_LED_ACT# |
| 7                             | +V3.3_AUX     | 8   | +V3.3_AUX     |
| 9                             | NC            |     |               |

### **B.17 SATA SGPIO (SGPIO1/SGPIO2)**

|   | 0 |  |
|---|---|--|
|   | 0 |  |
|   | 0 |  |
|   |   |  |
| 1 | 0 |  |

| Table B.18: SATA SGPIO Connector |                  |  |
|----------------------------------|------------------|--|
| Pin                              | Signal           |  |
| 1                                | SGPIO_SATA_CLOCK |  |
| 2                                | N/C              |  |
| 3                                | SGPIO_SATA_LOAD  |  |
| 4                                | SGPIO_SATA_DATA0 |  |
| 5                                | SGPIO_SATA_DATA1 |  |

# **B.18 LPC Connector (LPC1)**

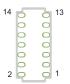

| Table B.19: LPC Connector (LPC1) |               |     |             |
|----------------------------------|---------------|-----|-------------|
| Pin                              | Signal        | Pin | Signal      |
| 1                                | CLK_24M_LPCCN | 2   | LPC_AD1     |
| 3                                | PLTRST_LPC    | 4   | LPC_AD0     |
| 5                                | LPC_FRAME#    | 6   | +3.3 V      |
| 7                                | LPC_AD3       | 8   | GND         |
| 9                                | LPC_AD2       | 10  | SMB_SCL_LPC |
| 11                               | SERIRQ_PCH    | 12  | SMB_SDA_LPC |
| 13                               | +5V_AUX       | 14  | +5V         |

### B.19 Clear CMOS and Update ME Connector (JCMOS1, JME1)

| 1 |
|---|
|   |

| Table B.20: Clear CMOS and Update ME Connector (JCMOS1, JME1) |             |             |  |
|---------------------------------------------------------------|-------------|-------------|--|
| Pin                                                           | Signal      | Signal      |  |
|                                                               | JCMOS1      | JME1        |  |
| 1                                                             | N/C         | N/C         |  |
| 2                                                             | RTC_RST_PCH | PCH_HDA_SDO |  |
| 3                                                             | GND         | V3.3_AUX    |  |

# **B.20 PMBUS Connector (PMBUS1)**

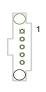

| Table B.21: PMBUS Connector (PMBUS1) |               |  |
|--------------------------------------|---------------|--|
| Pin                                  | Signal        |  |
| 1                                    | SMB_SCL_PM    |  |
| 2                                    | SMB_SDA_PM    |  |
| 3                                    | SMB_ALERT_PM# |  |
| 4                                    | GND           |  |
| 5                                    | +V3.3_AUX     |  |

# **B.21 GPIO Connector (GPIO1)**

| 10 | 00                  | 9 |
|----|---------------------|---|
|    | 00                  |   |
|    | $\bigcirc \bigcirc$ |   |
|    | $\bigcirc \bigcirc$ |   |
| 2  | $\bigcirc \bigcirc$ | 1 |
|    |                     |   |

| Table B.22: GPIO Connector (GPIO1) |           |     |          |  |
|------------------------------------|-----------|-----|----------|--|
| Pin                                | Signal    | Pin | Signal   |  |
| 1                                  | EC_GPIO0  | 2   | EC_GPIO4 |  |
| 3                                  | EC_GPIO1  | 4   | EC_GPIO5 |  |
| 5                                  | EC_GPIO2  | 6   | EC_GPIO6 |  |
| 7                                  | EC_GPIO3  | 8   | EC_GPIO7 |  |
| 9                                  | +VCC_GPIO | 10  | GND      |  |

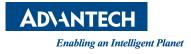

#### www.advantech.com

Please verify specifications before quoting. This guide is intended for reference purposes only.

All product specifications are subject to change without notice.

No part of this publication may be reproduced in any form or by any means, such as electronically, by photocopying, recording, or otherwise, without prior written permission from the publisher.

All brand and product names are trademarks or registered trademarks of their respective companies.

© Advantech Co., Ltd. 2022